# CAPA520

**8 th/ 9th Generation Intel® CoreTM Processor Family 3.5" Board**

**User's Manual**

# **TAN AXIOMTEK**

USER'S MANUAL

www.axiomtek.com

### <span id="page-1-0"></span>**Disclaimers**

This manual has been carefully checked and believed to contain accurate information. Axiomtek Co., Ltd. assumes no responsibility for any infringements of patents or any third party's rights, and any liability arising from such use.

Axiomtek does not warrant or assume any legal liability or responsibility for the accuracy, completeness or usefulness of any information in this document. Axiomtek does not make any commitment to update the information in this manual.

Axiomtek reserves the right to change or revise this document and/or product at any time without notice.

No part of this document may be reproduced, stored in a retrieval system, or transmitted, in any form or by any means, electronic, mechanical, photocopying, recording, or otherwise, without the prior written permission of Axiomtek Co., Ltd.

### **CAUTION**

If you replace wrong batteries, it causes the danger of explosion. It is recommended by the manufacturer that you follow the manufacturer's instructions to only replace the same or equivalent type of battery, and dispose of used ones.

**Copyright 2020 Axiomtek Co., Ltd. All Rights Reserved June 2020, Version A1 Printed in Taiwan**

# <span id="page-2-0"></span>**ESD Precautions**

Computer boards have integrated circuits sensitive to static electricity. To prevent chipsets from electrostatic discharge damage, please take care of the following jobs with precautions:

- **Do not remove boards or integrated circuits from their anti-static packaging until you are** ready to install them.
- **Before holding the board or integrated circuit, touch an unpainted portion of the system** unit chassis for a few seconds. It discharges static electricity from your body.
- Wear a wrist-grounding strap, available from most electronic component stores, when handling boards and components.

### **Trademarks Acknowledgments**

Axiomtek is a trademark of Axiomtek Co., Ltd.

Intel<sup>®</sup> and Celeron<sup>®</sup> are trademarks of Intel Corporation.

Windows<sup>®</sup> is a trademark of Microsoft Corporation.

AMI is a trademark of American Megatrend Inc.

IBM, PC/AT, PS/2, VGA are trademarks of International Business Machines Corporation.

Other brand names and trademarks are the properties and registered brands of their respective owners.

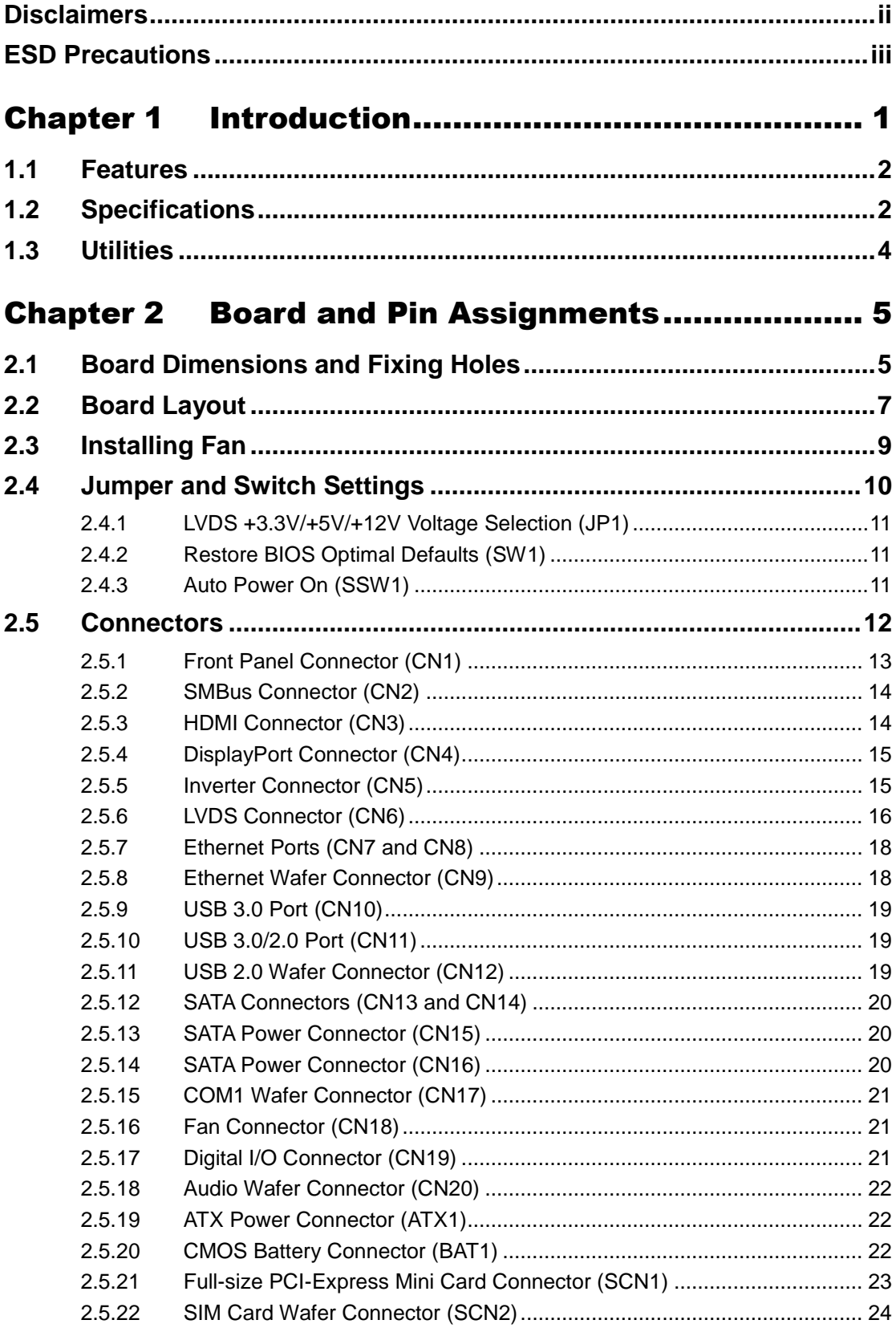

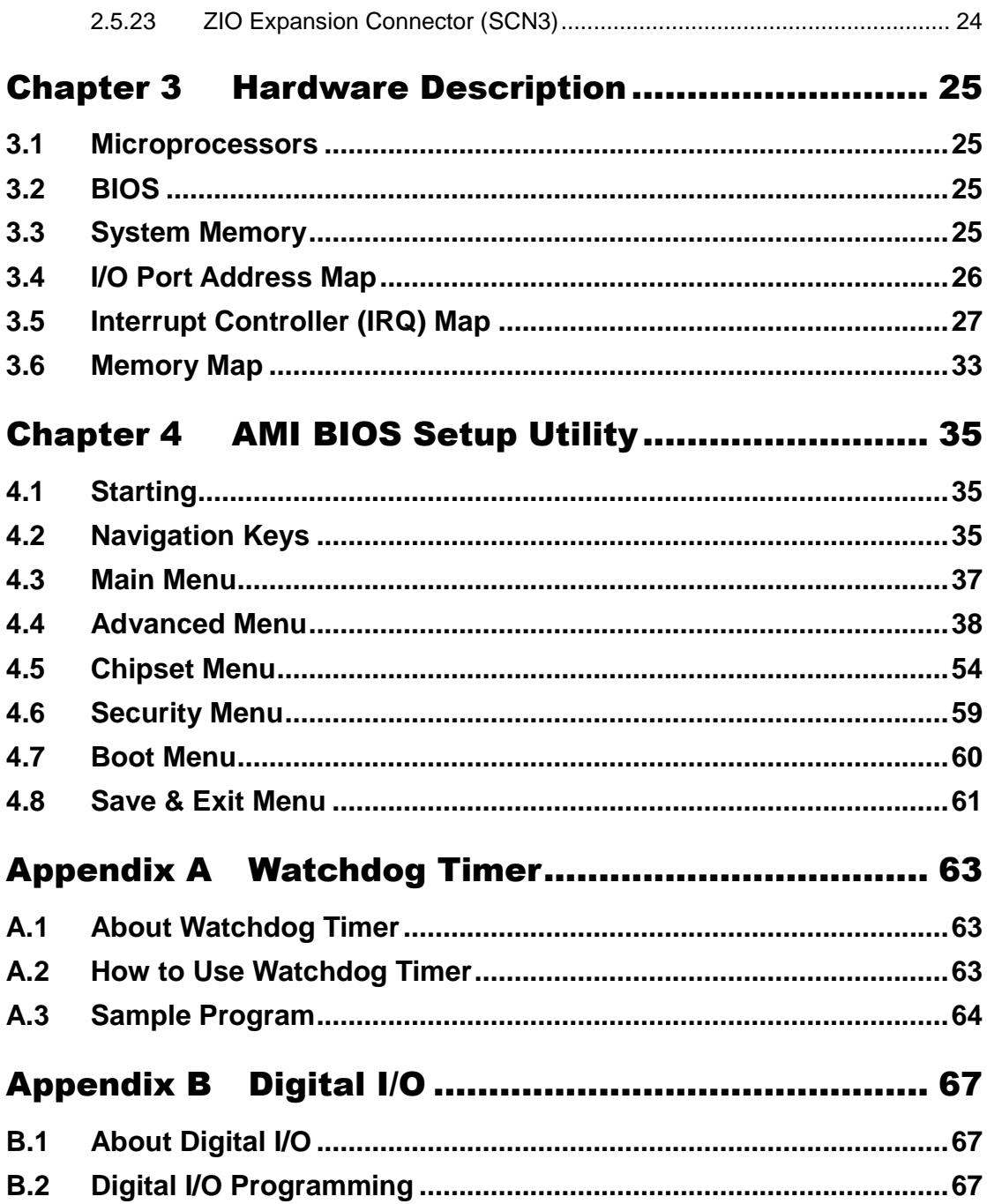

**This page is intentionally left blank**.

# **Chapter 1 Introduction**

<span id="page-6-0"></span>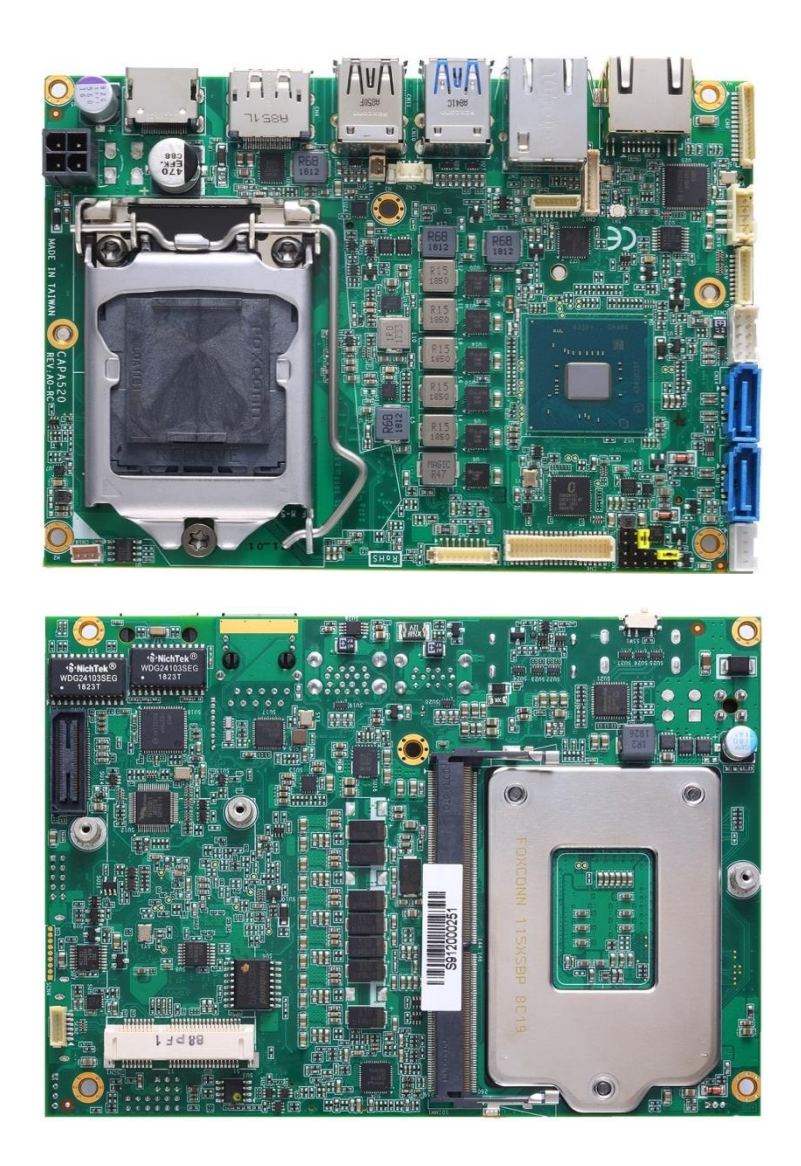

The CAPA520, a high performance 3.5" board, supports LGA1151 socket for  $8^{\text{th}}$ /  $9^{\text{th}}$ Generation Intel<sup>®</sup> Core<sup>™</sup> i7/ i5/ i3 processors with H310 (Q370 optional) chipsets. The board delivers outstanding system performance through high-bandwidth interfaces, multiple I/O functions for interactive applications and various embedded computing solutions.

There is one 260-pin unbuffered SO-DIMM socket for single channel DDR4 2666MHz memory supporting up to 32GB memory capacity. It also features three Gigabit/Fast Ethernet ports, two SATA port with transfer rate up to 6Gb/s, three USB 3.0 and three USB 2.0 high speed compliant, and built-in HD audio codec that can achieve the best stability and reliability for industrial applications. Additionally, it provides you with unique embedded features, such as one serial port (RS-232/422/485) and 3.5" form factor that applies an extensive array of PC peripherals.

### <span id="page-7-0"></span>**1.1 Features**

- LGA1151 socket for  $8^{th}$ /  $9^{th}$  Generation Intel® Core<sup>TM</sup> i7/ i5/ i3/ Celeron® with TDP 35W processors
- H310 (Q370 optional) chipset
- 1 DDR4 SO-DIMM supports up to 32GB memory capacity
- 3 USB 3.0 and 3 USB 2.0 ports (USB 3.1 Gen2 for Q370 chipset)
- 1 COM port with RS232/422/485 supported
- **•** 1 PCI-Express Mini Card
- +12V only DC-in supported

## <span id="page-7-1"></span>**1.2 Specifications**

- **CPU**
	- **LGA1151 Socket.**

#### **Suggested CPU**

- $\blacksquare$  Intel<sup>®</sup> Core<sup>TM</sup> i7-8700T 6 core 2.4GHz / i7-9700TE 8 core 1.8GHz.
- Intel<sup>®</sup> Core<sup>™</sup> i5-8500T 6 core 2.1GHz / i5-9500TE 6 core 2.2GHz.
- Intel® Core<sup>TM</sup> i3-8100T quad core 3.1GHz / i3-9100TE quad 2.2GHz.
- Intel<sup>®</sup> Celeron<sup>®</sup> processor G4900T dual code 2.9GHz.

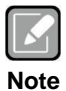

*SpeedStep might be functioned to minimize power draw and heat generation.*

- **Chipset**
	- Intel® H310 chipset.
	- Intel® Q370 chipset (optional).
- **Thermal Solution**
	- **Active.**
- **Operating Temperature**
	- $\blacksquare$  -20 $\rm{°C~-60}$ °C.
- **BIOS**
	- American Megatrends Inc. UEFI (Unified Extensible Firmware Interface) BIOS.
	- 256Mbit SPI Flash, DMI, Plug and Play.
	- **PXE Ethernet Boot ROM.**
- **System Memory**
	- One 260-pin unbuffered DDR4 SO-DIMM socket.
	- Maximum up to 32GB DDR4 2666MHz memory capacity.
- **Onboard Multi I/O**
	- Controller: Fintek F81803U.
	- Serial Port: One port for RS-232/422/485.
- **Serial ATA**
	- Two SATA-600 connector.
	- mSATA supported (BOM optional).

#### **USB Interface**

- Four USB ports on the rear I/O:
	- H310 chipset: Three for USB 3.0 and one for USB 2.0.
	- Q370 chipset (optional): Three for USB 3.1 Gen2 and one for USB 2.0.
- Two USB 2.0 ports in 2x5-pin internal wafer connector.

#### **Display**

- One DisplayPort. Max. resolution is 4096x2160 @60Hz.
- One 2x20-pin connector for 18/24-bit single/dual channel LVDS and one 8-pin inverter connector. LVDS resolution is up to 1920x1200 in 24-bit dual channels.
- One HDMI. Max. resolution is 4096x2160 @30Hz.

#### **Watchdog Timer**

■ 1~255 seconds or minutes; up to 255 levels.

#### **Ethernet**

- LAN1: Intel<sup>®</sup> i219LM supports 1000/100/10Mbps Gigabit/Fast Ethernet with Wake-on-LAN and PXE Boot ROM.
- LAN2: Intel<sup>®</sup> i211AT supports 1000/100/10Mbps Gigabit/Fast Ethernet with Wake-on-LAN and PXE Boot ROM.
- LAN3: Intel<sup>®</sup> i211AT supports 1000/100/10Mbps Gigabit/Fast Ethernet with Wake-on-LAN and PXE Boot ROM.

#### **Audio**

- **HD audio link without codec.**
- 1x8-pin 1.0mm wafer HDA signal to support expansion audio board AX93A22.

#### **Expansion Interface**

■ One full-size PCI-Express Mini Card socket complies with PCI-Express Mini Card Spec. V1.2.

#### **ZIO Connector**

 60-pin high speed connector; containing one PCI-Express x1, one USB 2.0, one USB 3.1 Gen1, one LPC and one SMBus.

#### **Power Input**

- One 2x2-pin connector.
- $\blacksquare$  +12V only DC-in.
- **AT auto power on function supported.**

#### **Power Management**

- ACPI (Advanced Configuration and Power Interface).
- **Form Factor**
	- 3.5" form factor.

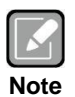

*All specifications and images are subject to change without notice.*

# <span id="page-9-0"></span>**1.3 Utilities**

- Chipset and graphics driver
- Ethernet driver (Intel® i211AT and i219LM)
- Audio driver (optional for AX93A22)

# **Chapter 2 Board and Pin Assignments**

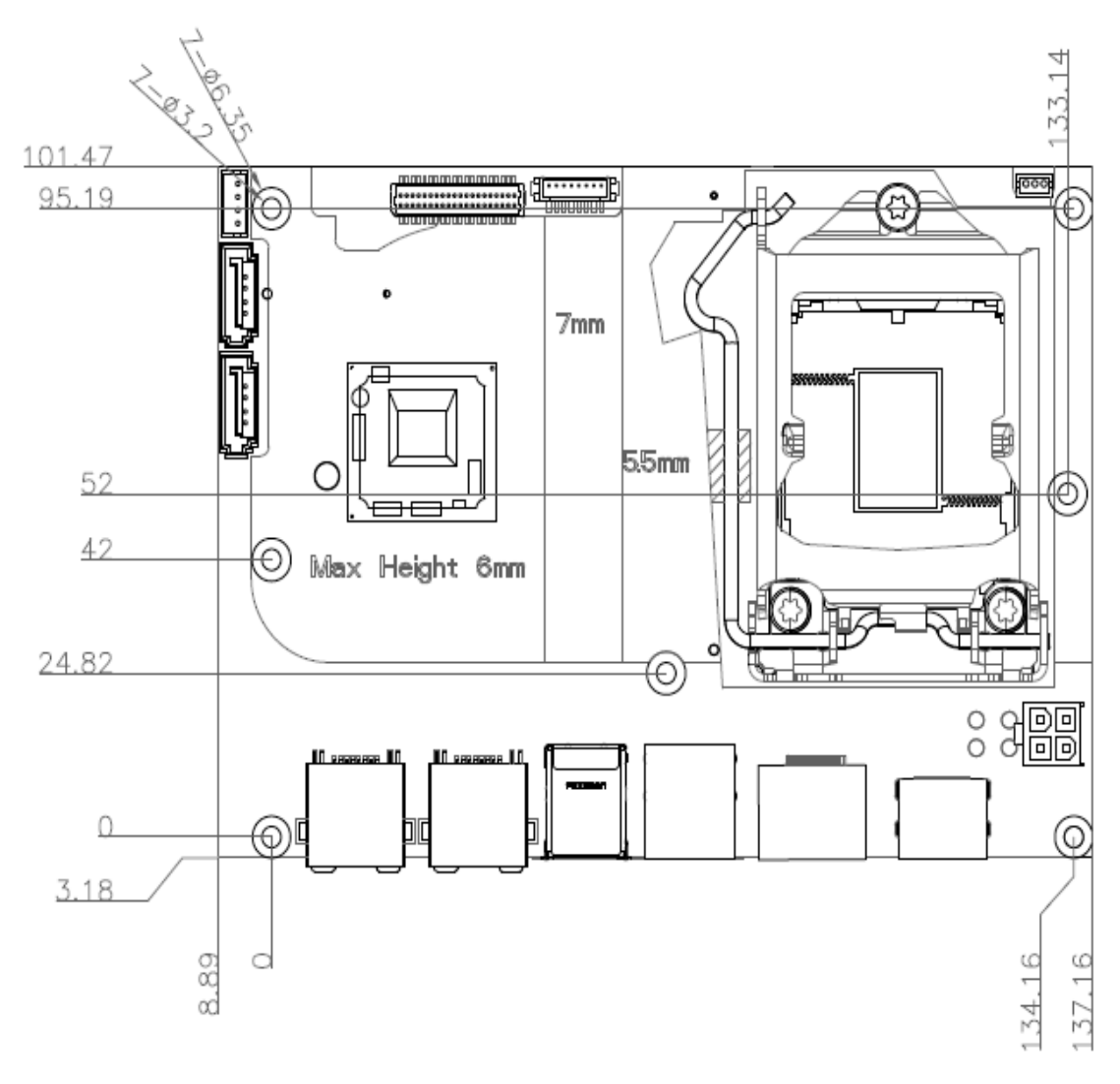

# <span id="page-10-1"></span><span id="page-10-0"></span>**2.1 Board Dimensions and Fixing Holes**

**Top View**

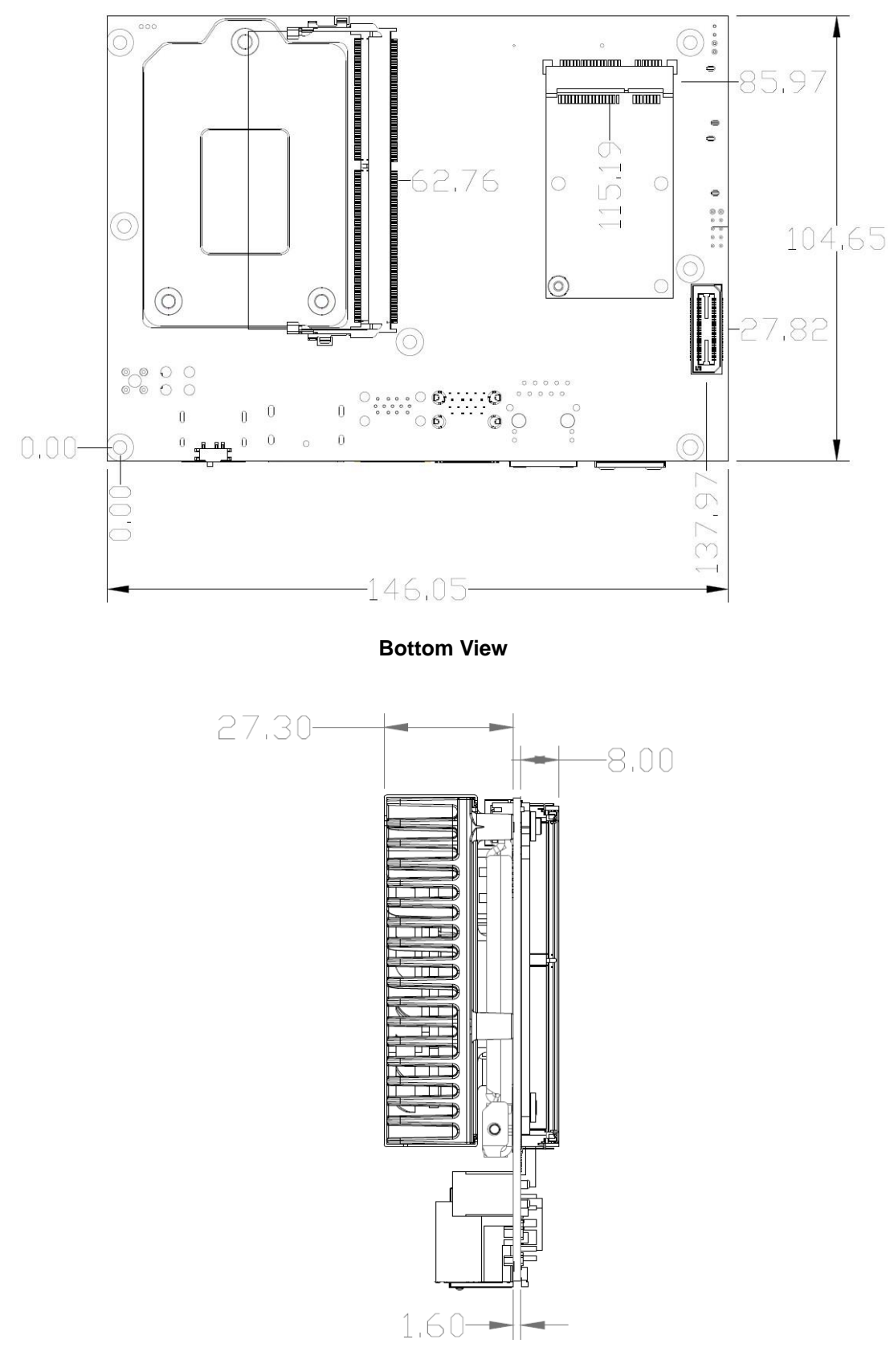

**Side View**

# <span id="page-12-0"></span>**2.2 Board Layout**

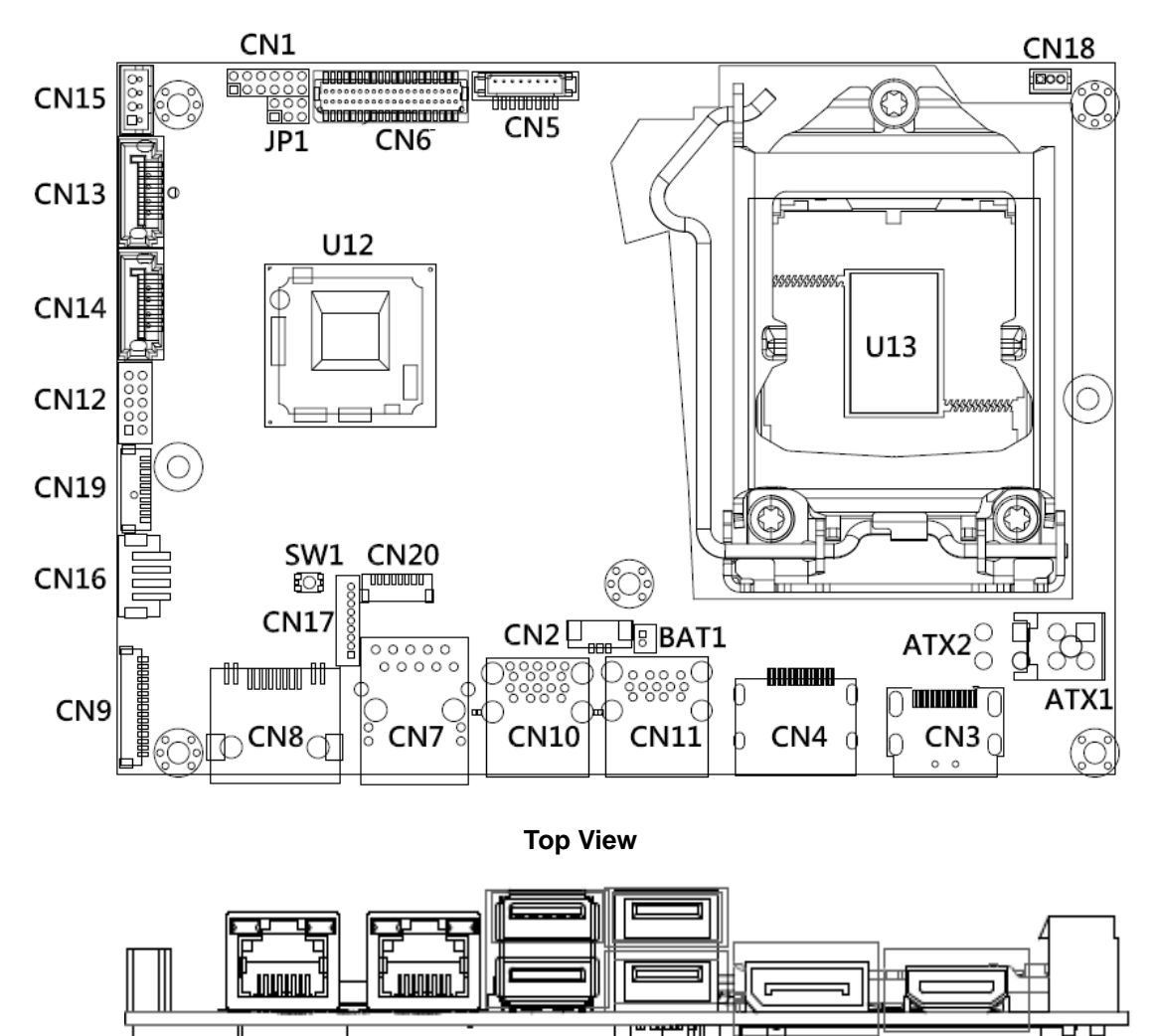

**Side View**

Б

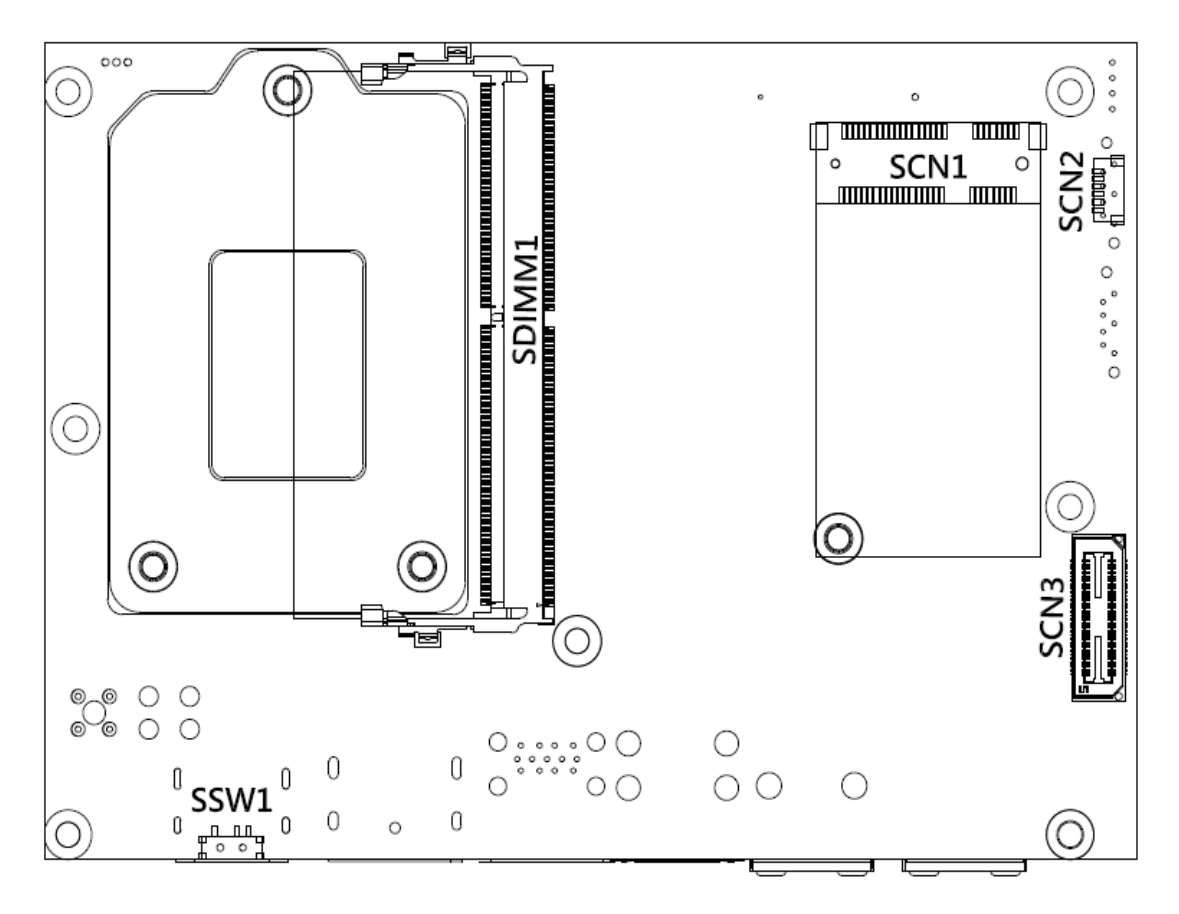

**Bottom View**

# <span id="page-14-0"></span>**2.3 Installing Fan**

The processor needs specially designed heatsink and fan assembly to cool down and ensure sufficient air flow inside your system.

After applying thermal grease on the processor and installing it on the socket, please place heatsink and fan assembly on top of the processor. Match the four screws to the fixing holes on the board. Then screw tightly the heatsink and CPU fan assembly onto the board.

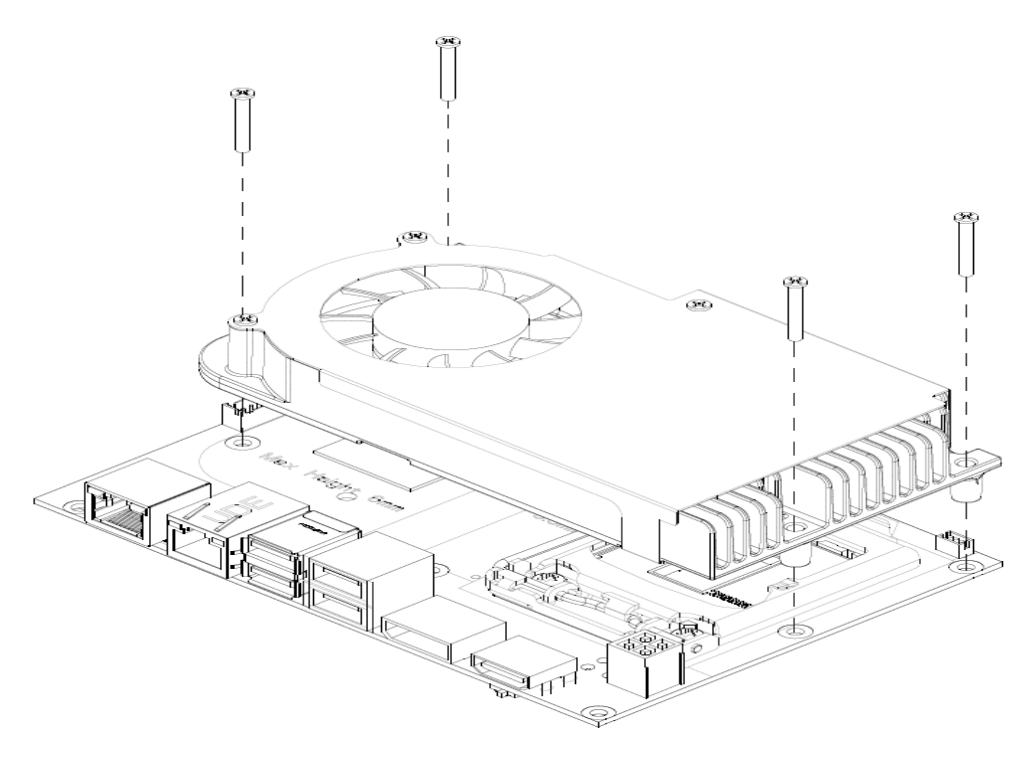

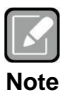

*Be careful not to over tighten the screws as it can damage the processor or the CPU board.*

Also make sure the fan cable is plugged to fan connector (see section 2.5.15) as indicated in image below.

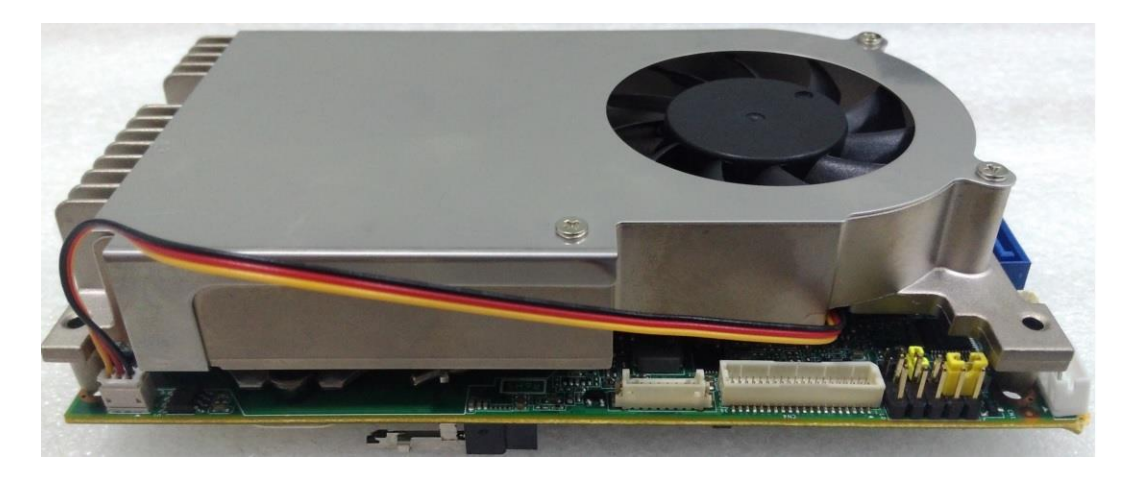

# <span id="page-15-0"></span>**2.4 Jumper and Switch Settings**

Jumper is a small component consisting of jumper clip and jumper pins. Install jumper clip on 2 jumper pins to close. And remove jumper clip from 2 jumper pins to open. Below illustration shows how to set up jumper.

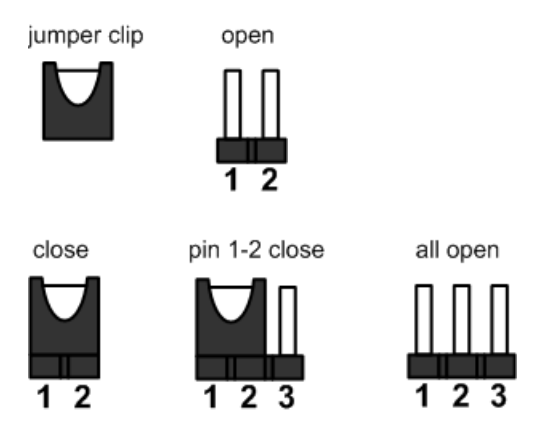

Properly configure jumper and switch settings on the CAPA520 to meet your application purpose. Below you can find a summary table of jumper, switch and onboard default settings.

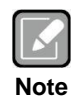

*Once the default jumper or switch setting needs to be changed, please do it under power-off condition.*

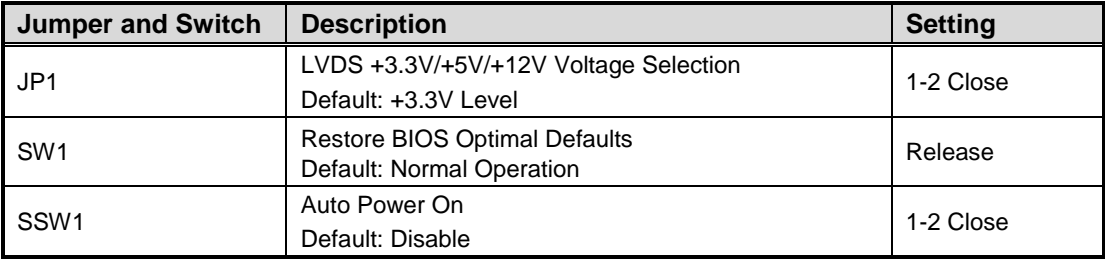

#### <span id="page-16-0"></span>**2.4.1 LVDS +3.3V/+5V/+12V Voltage Selection (JP1)**

This is a 2x3-pin (pitch=2.0mm) jumper. The board supports voltage selection for flat panel displays. Use JP1 to set LVDS connector (see section 2.5.6) pin 1~6 VCCM to +3.3V, +5V or +12V. To prevent hardware damage, before connecting please make sure that input voltage of the flat panel is correct.

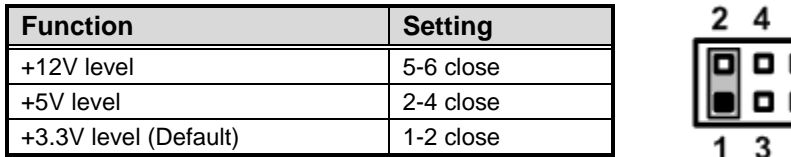

#### <span id="page-16-1"></span>**2.4.2 Restore BIOS Optimal Defaults (SW1)**

Use SW1 to clear CMOS. Press the tact switch for at least 3 seconds to restore BIOS optimal defaults.

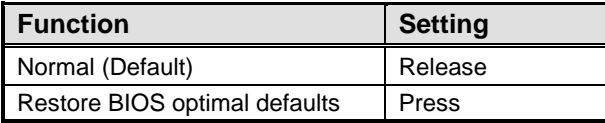

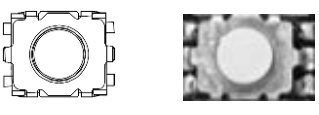

#### <span id="page-16-2"></span>**2.4.3 Auto Power On (SSW1)**

If SSW1 is enabled for power input, the system will be automatically power on without pressing soft power button. If SSW1 is disabled for power input, it is necessary to manually press soft power button to power on the system.

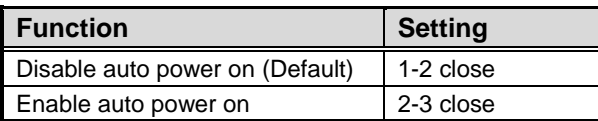

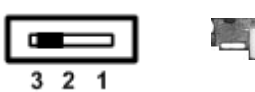

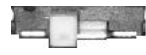

# <span id="page-17-0"></span>**2.5 Connectors**

Signals go to other parts of the system through connectors. Loose or improper connection might cause problems, please make sure all connectors are properly and firmly connected. Here is a summary table of connectors on the hardware.

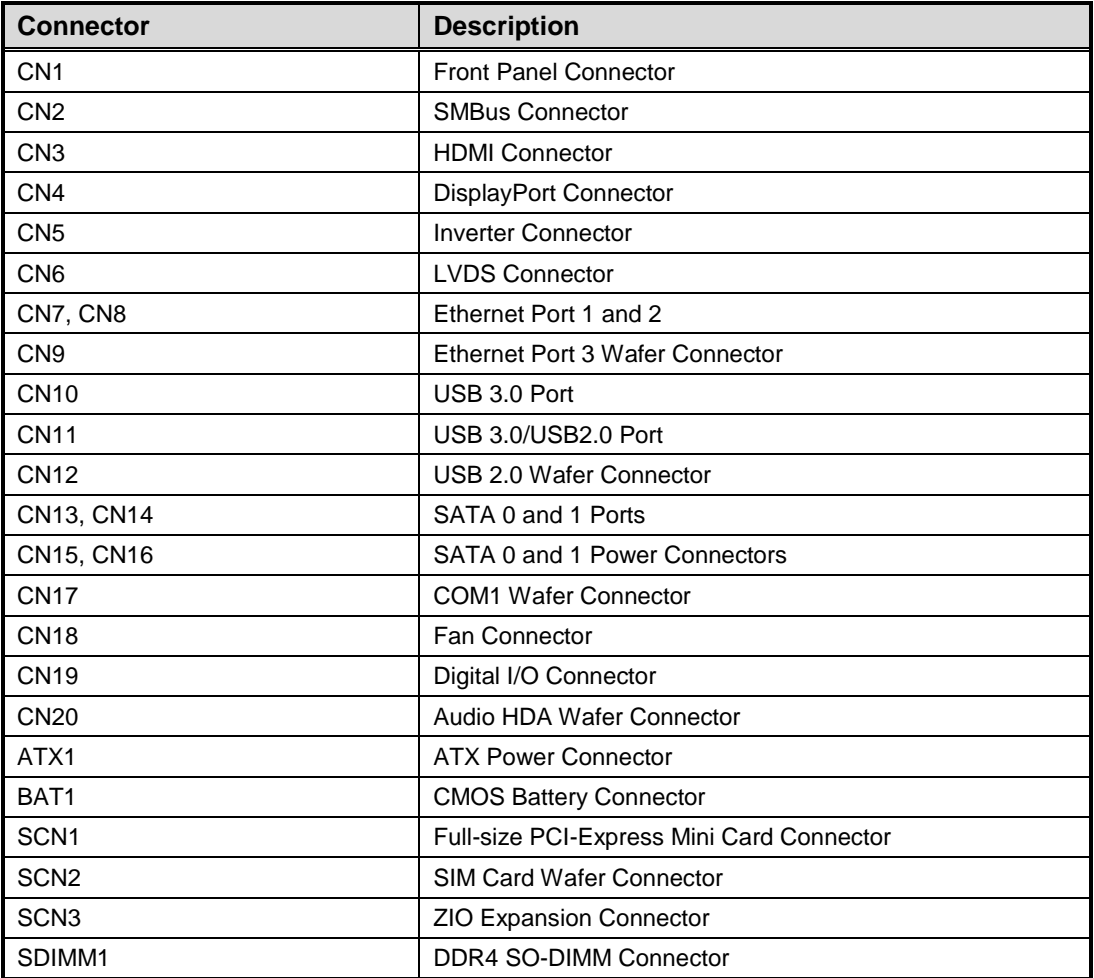

#### <span id="page-18-0"></span>**2.5.1 Front Panel Connector (CN1)**

This is a 2x6-pin header (pitch=2.0mm) for front panel interface.

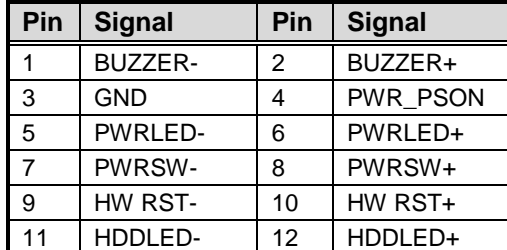

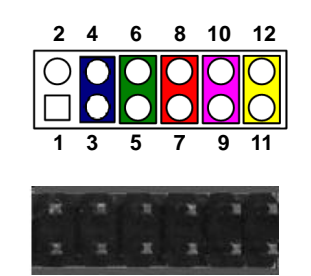

#### **Internal Buzzer**

Pin 1(-) and 2(+) connect the internal buzzer cable.

#### **Power Status (PS-ON)**

Pin 4 and pin 3 are PS-ON signal which are connected to know the power status of this board.

#### **Power LED**

Pin 6 connects anode (+) of LED and pin 5 connects cathode(-) of LED. The power LED lights up when the system is powered on.

#### **Power On/Off Button**

Pin 7 and 8 connect the power button on front panel to CPU board, which allows users to turn on or off power.

#### **System Reset Switch**

Pin 9 and 10 connect the case-mounted reset switch that reboots your computer without turning off the power switch. It is a better way to reboot your system for a longer life of system power supply.

#### **HDD Activity LED**

This connection is linked to hard drive activity LED on the control panel. LED flashes when HDD is being accessed. Pin 11 and 12 connect the hard disk drive to the front panel HDD LED, pin 9 is assigned as cathode(-) and pin 10 is assigned as anode(+).

#### <span id="page-19-0"></span>**2.5.2 SMBus Connector (CN2)**

This is a 1x3-pin (pitch=1.25mm) wafer connector fully compliant with JST B3B-PH-K-S for SMBus interface. The SMBus (System Management Bus) is a simple bus for the purpose of lightweight communication.

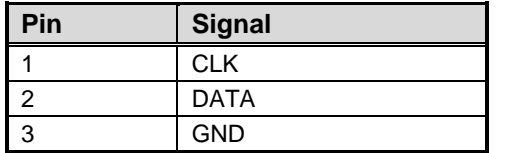

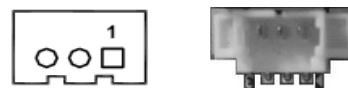

## <span id="page-19-1"></span>**2.5.3 HDMI Connector (CN3)**

The HDMI (High-Definition Multimedia Interface) is a compact digital interface which is capable of transmitting high-definition video and high-resolution audio over a single cable.

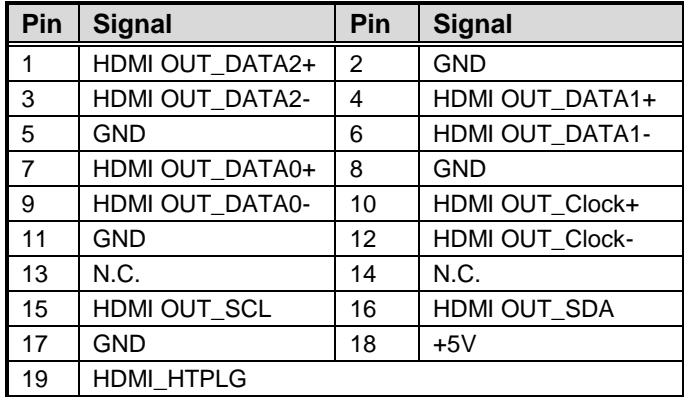

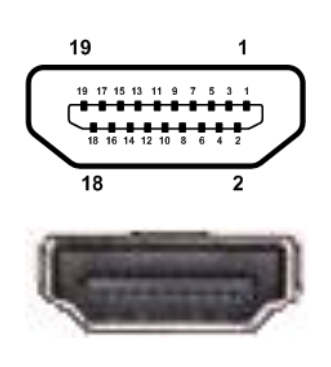

# <span id="page-20-0"></span>**2.5.4 DisplayPort Connector (CN4)**

The DisplayPort interface is available through connector CN4.

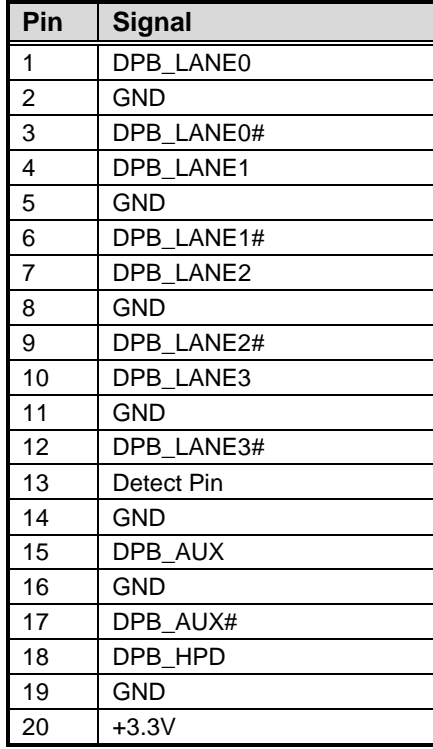

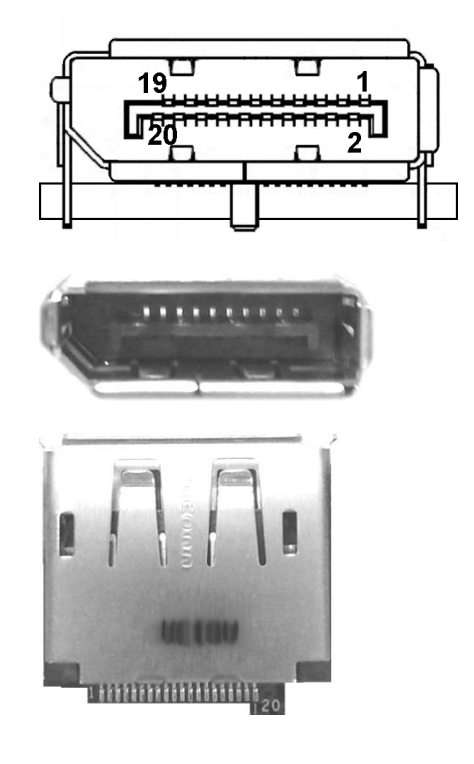

#### <span id="page-20-1"></span>**2.5.5 Inverter Connector (CN5)**

This is an 8-pin (pitch=1.25mm) connector fully compliant with Hirose DF13-8P-1.25V for inverter. We strongly recommend you to use the matching connector, DF13-8S-1.25C, to avoid malfunction.

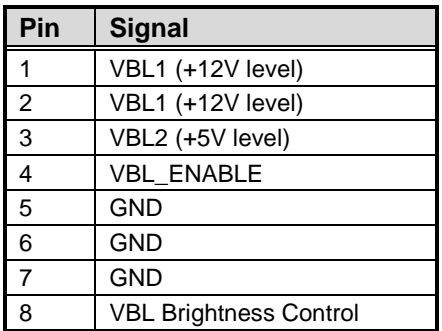

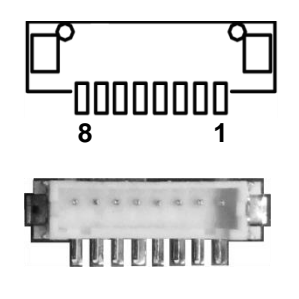

#### <span id="page-21-0"></span>**2.5.6 LVDS Connector (CN6)**

This board has one 2x20-pin (pitch=1.0mm) connector for LVDS LCD. It is strongly recommended to use the matching connector, JST SHDR-40VS-B, for LVDS interface. Pin 1~6 VCCM can be set to +3.3V, +5V or +12V using JP1 (see section 2.4.1). **Please note that when making LVDS cable, the pin 2 of JST SHDR-40VS-B connector should match the pin 1 of CN1.**

#### **18-bit single channel**

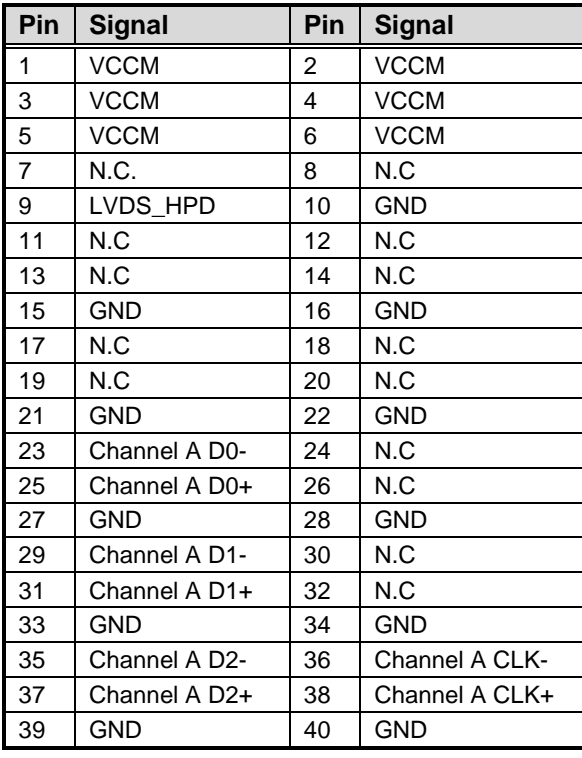

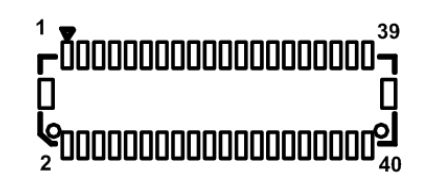

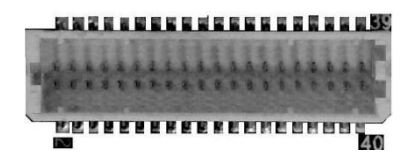

#### **24-bit single channel 18-bit dual channel**

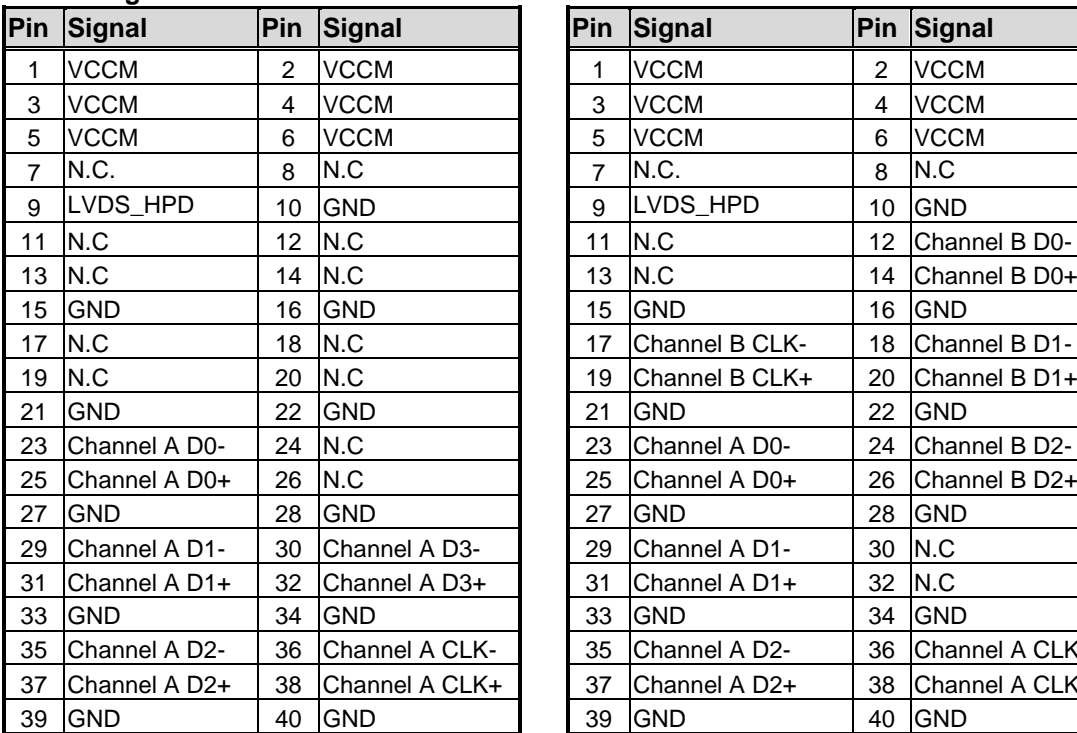

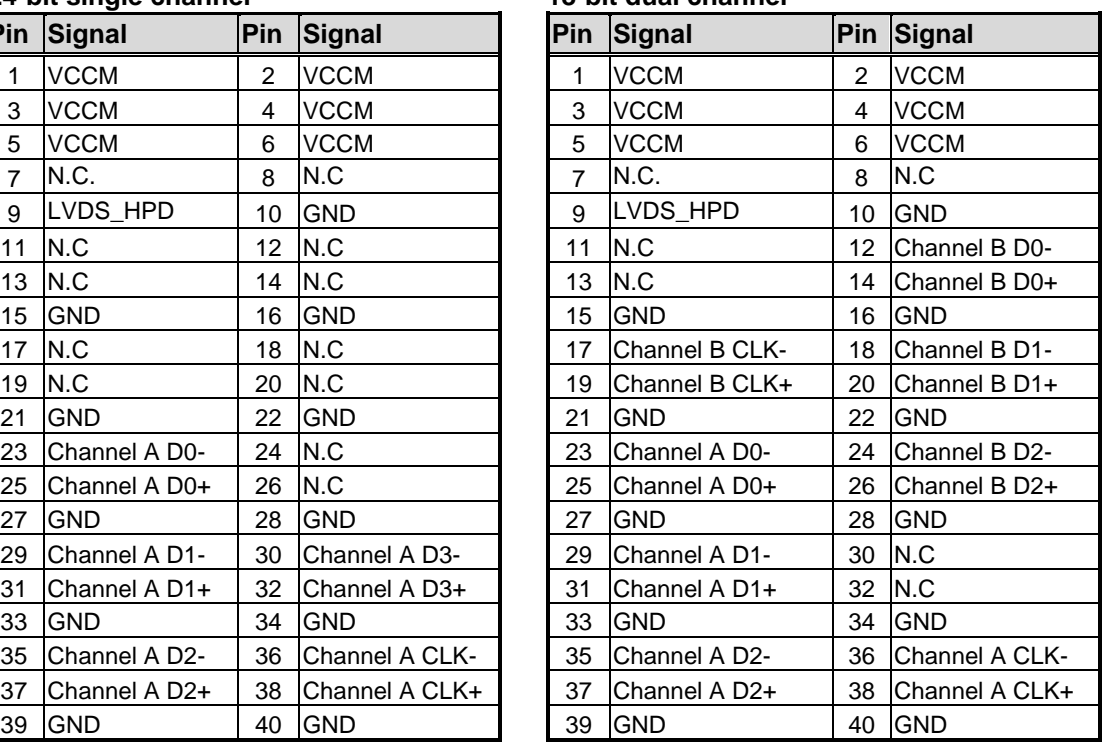

#### **24-bit dual channel**

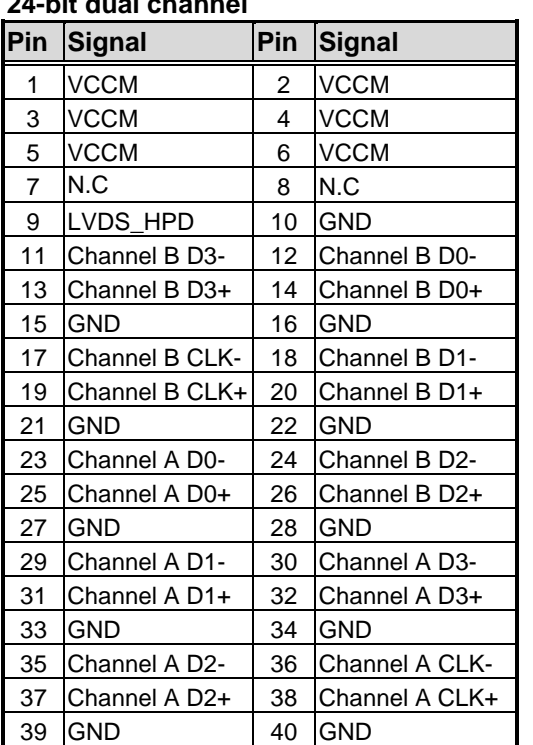

#### <span id="page-23-0"></span>**2.5.7 Ethernet Ports (CN7 and CN8)**

The board has two RJ-45 Ethernet connectors; CN7 for LAN1 with Intel® i219LM and CN8 for LAN2 with Intel® i211AT. Ethernet connection can be established by plugging one end of the Ethernet cable into this connector and the other end (phone jack) to a 1000/100/10-Base-T hub.

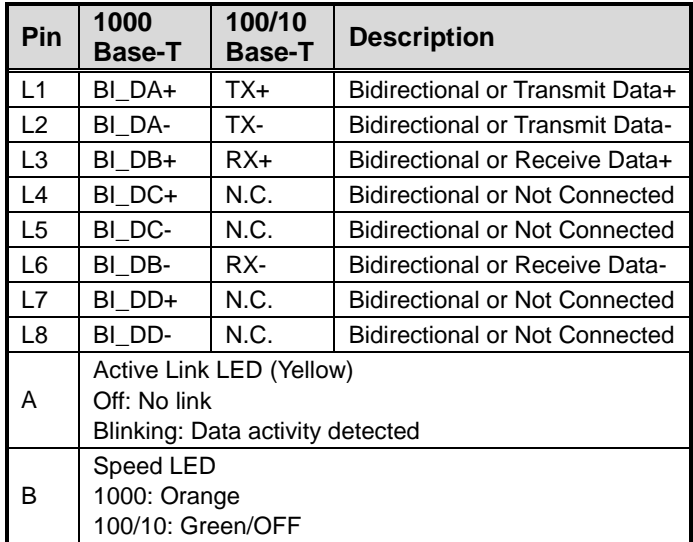

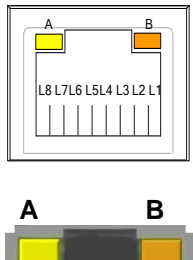

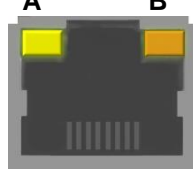

#### <span id="page-23-1"></span>**2.5.8 Ethernet Wafer Connector (CN9)**

This is a wafer connector fully compliant with JST BM15B-SRSS-TB 15-pin (pitch=1.0mm) for LAN3 Ethernet port interface.

It is suggested to connect AX93287 IO board to have RJ-45 connector for Ethernet connection.

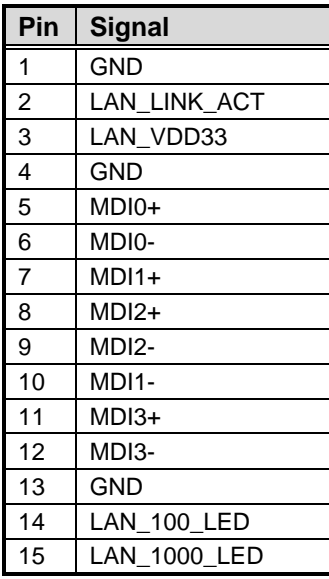

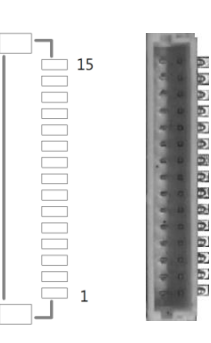

#### <span id="page-24-0"></span>**2.5.9 USB 3.0 Port (CN10)**

This is a Universal Serial Bus (compliant with USB 3.0) connector on the rear I/O for installing USB peripherals such as keyboard, mouse, scanner, etc.

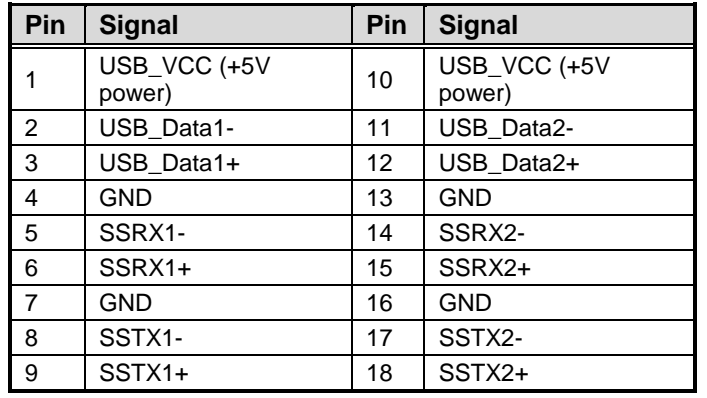

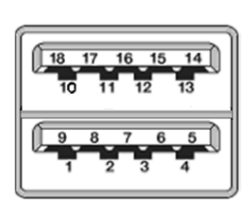

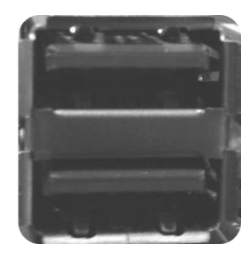

#### <span id="page-24-1"></span>**2.5.10 USB 3.0/2.0 Port (CN11)**

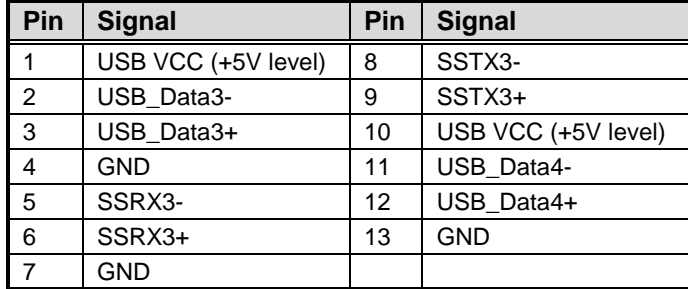

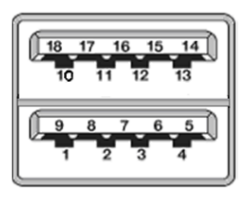

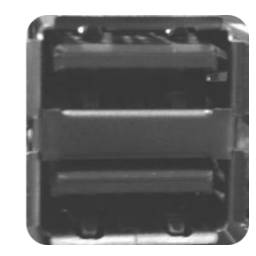

#### <span id="page-24-2"></span>**2.5.11 USB 2.0 Wafer Connector (CN12)**

This is a 2x5-pin (pitch=2.0mm) wafer connector fully compliant with Hirose DF11-XDP-2DSA for installing versatile USB 2.0 compliant interface peripherals.

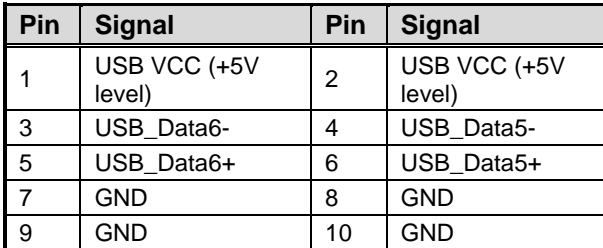

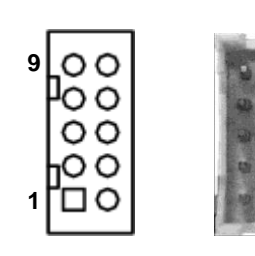

#### <span id="page-25-0"></span>**2.5.12 SATA Connectors (CN13 and CN14)**

These Serial Advanced Technology Attachment (Serial ATA or SATA) connectors are for high-speed SATA interfaces. They are computer bus interfaces for connecting to devices such as hard disk drive(s).

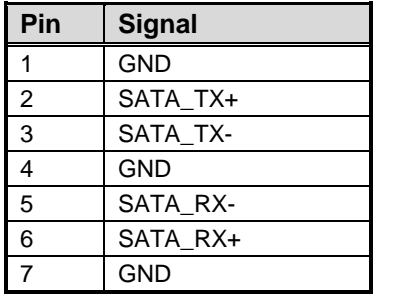

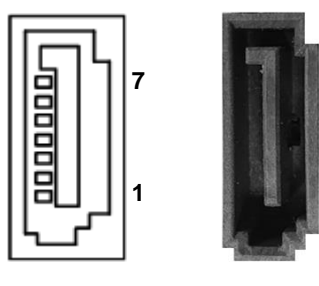

#### <span id="page-25-1"></span>**2.5.13 SATA Power Connector (CN15)**

The CN15 is a 1x4-pin (pitch=2.0mm) wafer and fully compliant with JST B4B-PH-K-S.

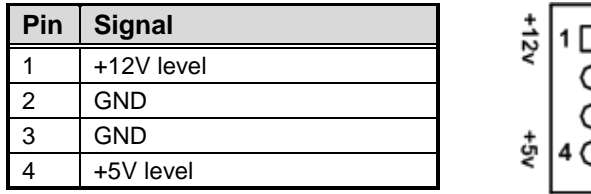

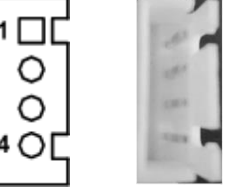

### <span id="page-25-2"></span>**2.5.14 SATA Power Connector (CN16)**

The CN16 is a 1x4-pin (pitch=2.0mm) wafer connector fully compliant with JST B4B-PH-K-S.

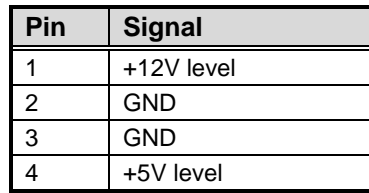

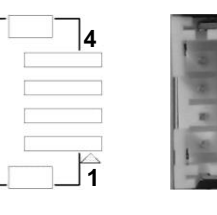

**1**

**9**

#### <span id="page-26-0"></span>**2.5.15 COM1 Wafer Connector (CN17)**

This is a 1x9-pin (pitch=1.25mm) wafer fully compliant with MOLEX 53047 for serial port interface. The pin assignments of RS-232/422/485 are listed in table below. If you need COM1 to support RS-422 or RS-485, please refer to BIOS setting in section 4.4.

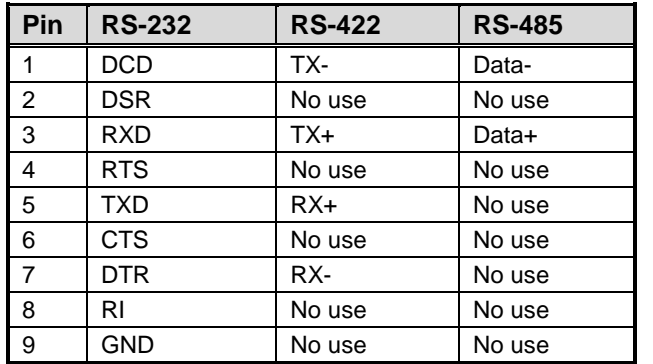

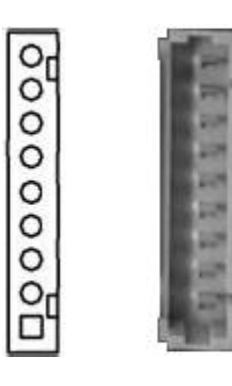

#### <span id="page-26-1"></span>**2.5.16 Fan Connector (CN18)**

This is a 1x3-pin (pitch=1.5mm) connector for fan interface. You can find fan speed option within BIOS Setup Utility if fan is installed. For further information, see BIOS Setup Utility: Advanced\H/W Monitor\PC Health Status (see section 4.4).

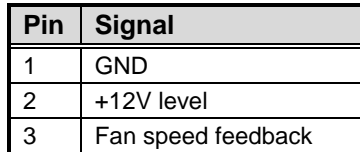

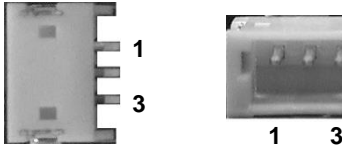

### <span id="page-26-2"></span>**2.5.17 Digital I/O Connector (CN19)**

This is a 1x10-pin (pitch=1.0mm) wafer connector fully compliant with JST BM10B-SRSS-TB. This 8-channel digital I/O meets requirements for a system customary automation control. The digital I/O can be configured to control cash drawers and sense warning signals from an Uninterrupted Power System (UPS), or perform store security control. You may use software programming to control these digital signals, please refer to Appendix B.

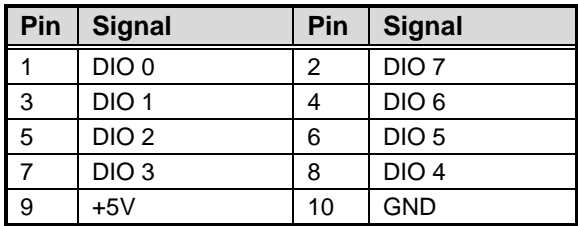

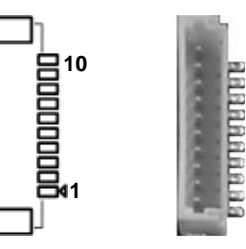

#### <span id="page-27-0"></span>**2.5.18 Audio Wafer Connector (CN20)**

This is an 8-pin (pitch=1.0mm) wafer connector fully compliant with JST BM08B-SRSS-TB for HD audio interface.

It is suggested to connect AX93A22 audio I/O board to have Mic in/Line in and Line out.

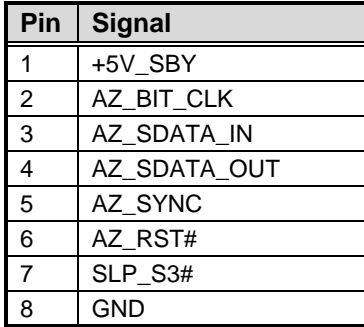

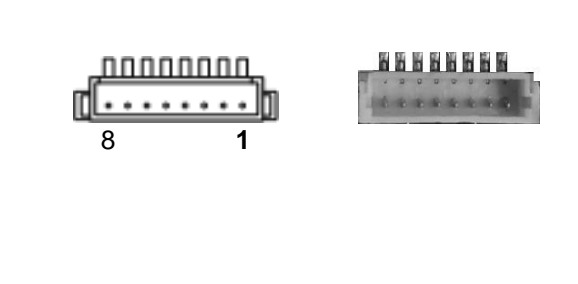

#### <span id="page-27-1"></span>**2.5.19 ATX Power Connector (ATX1)**

Steady and sufficient power can be supplied to all components on the board by connecting the power connector. Please make sure all components and devices are properly installed before connecting the power connector.

The ATX1 is a 2x2-pin power input interface. Follow the connector orientation to plug the external power supply. Properly press down power supply plug until it completely and firmly fits into this connector. Loose connection may cause system instability.

Note that ATX1 is co-layout with 2x2-pin right angle connector (ATX2).

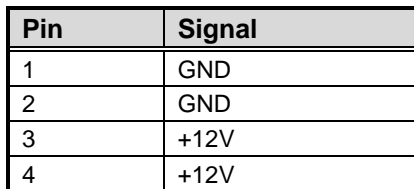

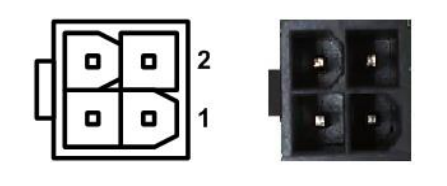

#### <span id="page-27-2"></span>**2.5.20 CMOS Battery Connector (BAT1)**

This connector is for CMOS battery interface.

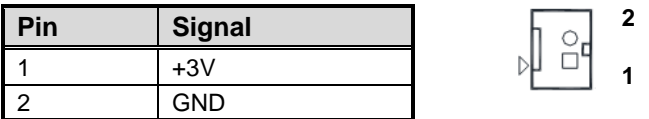

#### <span id="page-28-0"></span>**2.5.21 Full-size PCI-Express Mini Card Connector (SCN1)**

This is a full-size PCI-Express Mini Card connector complying with PCI-Express Mini Card Spec. V1.2. It supports either PCI-Express, USB 2.0 or SATA (mSATA).

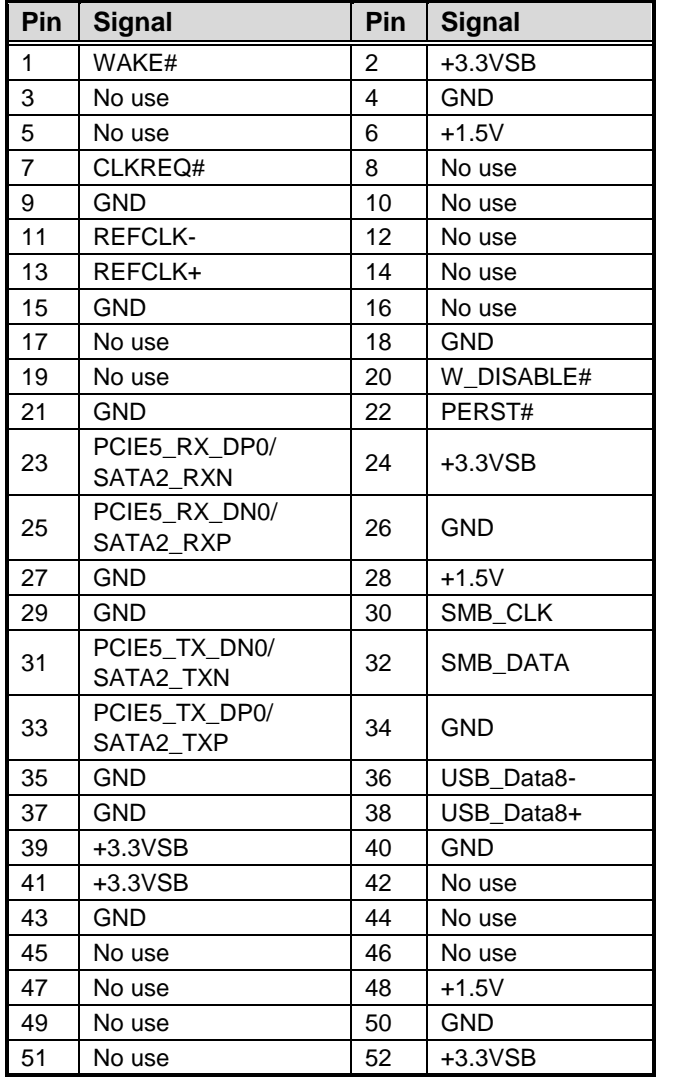

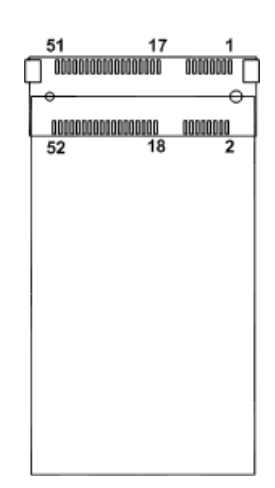

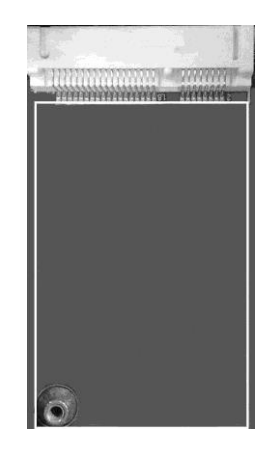

#### <span id="page-29-0"></span>**2.5.22 SIM Card Wafer Connector (SCN2)**

The SCN2 is a 6-pin (pitch=1.0mm) wafer connector fully compliant with JST B6B-PH-K-S for SIM Card interface. AX93A19 SIM I/O board is suggested to use for SCN2 to have SIM card slot.

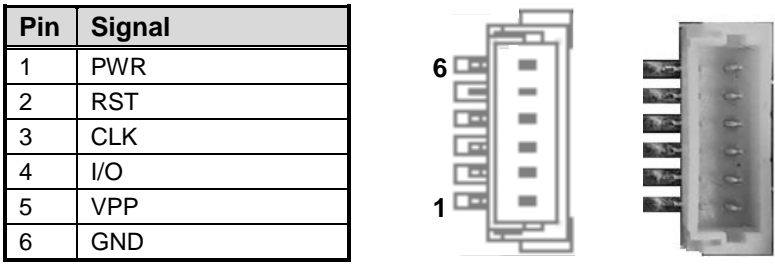

### <span id="page-29-1"></span>**2.5.23 ZIO Expansion Connector (SCN3)**

The board is equipped with SCN3 for connecting CPU board to a ZIO module. Ex.AX93262, AX93285,AX93291, AX93295 and AX93A20

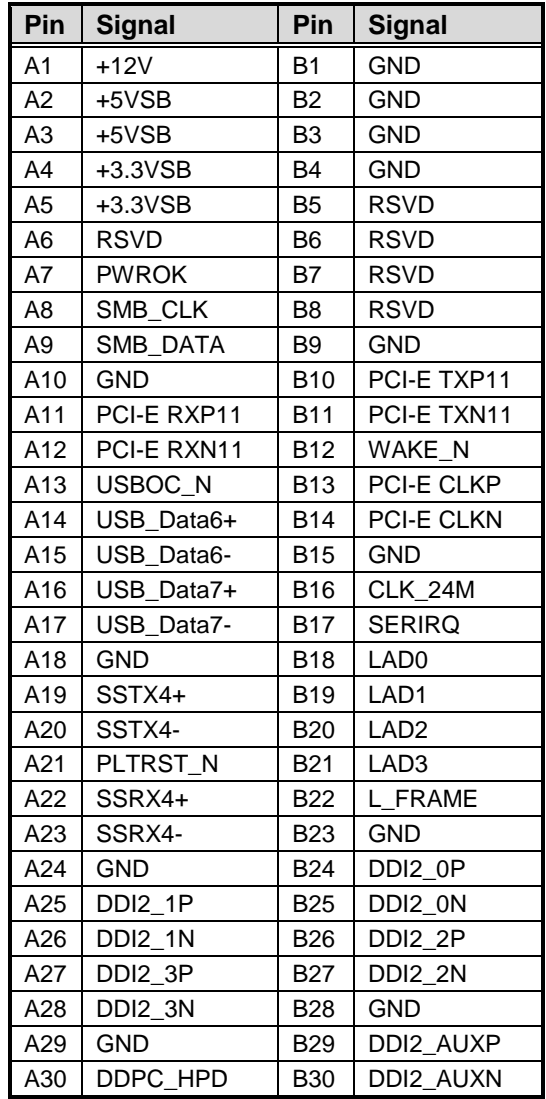

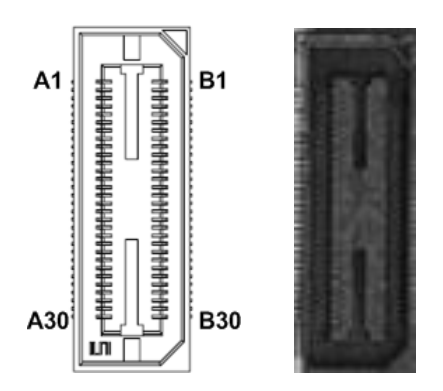

# **Chapter 3 Hardware Description**

# <span id="page-30-1"></span><span id="page-30-0"></span>**3.1 Microprocessors**

The CAPA520 supports Intel® Core<sup>™</sup> i7/ i5/ i3/ Celeron<sup>®</sup> processors, which enable your system to operate under 64-bit Windows® 10 environments. The system performance depends on the microprocessor. Make sure all correct settings are arranged for your installed microprocessor to prevent the CPU from damages.

# <span id="page-30-2"></span>**3.2 BIOS**

The CAPA520 uses AMI Plug and Play BIOS with a single 256Mbit SPI Flash.

# <span id="page-30-3"></span>**3.3 System Memory**

The CAPA520 supports one 260-pin DDR4 SO-DIMM socket for maximum memory capacity up to 32GB DDR4 SDRAMs. The memory module comes in sizes of 1GB, 2GB, 4GB , 8GB , 16GB,and 32GB.

# <span id="page-31-0"></span>**3.4 I/O Port Address Map**

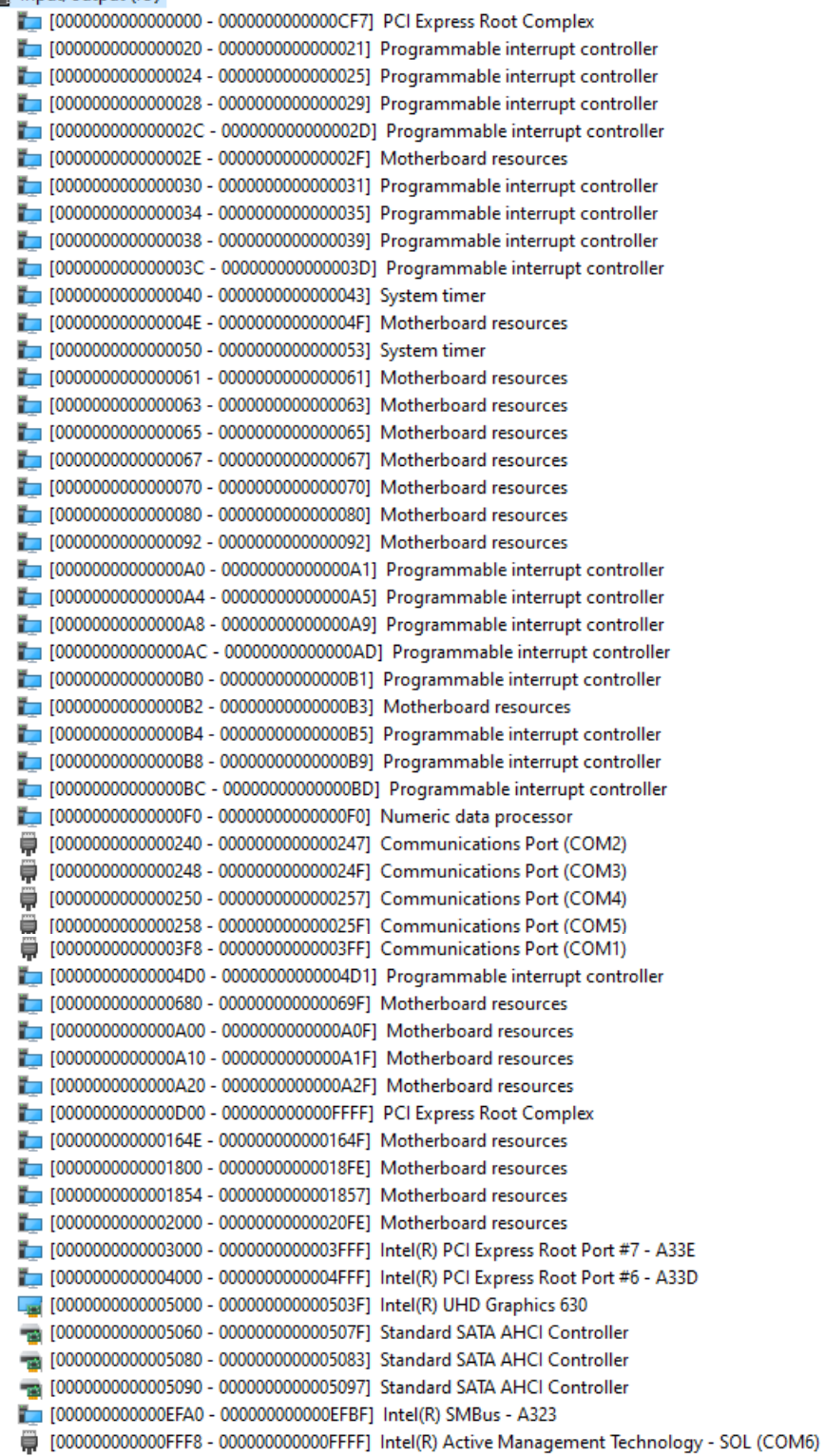

# <span id="page-32-0"></span>**3.5 Interrupt Controller (IRQ) Map**

The interrupt controller (IRQ) mapping list is shown as follows:

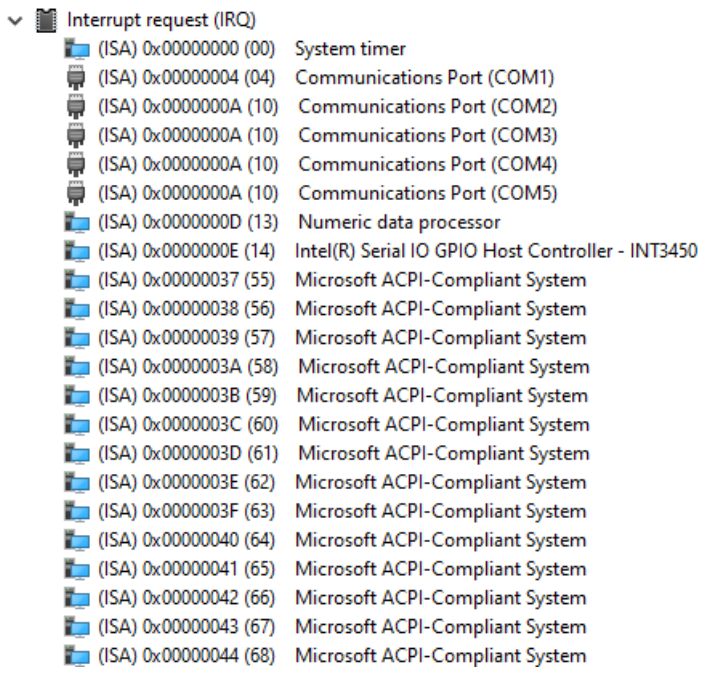

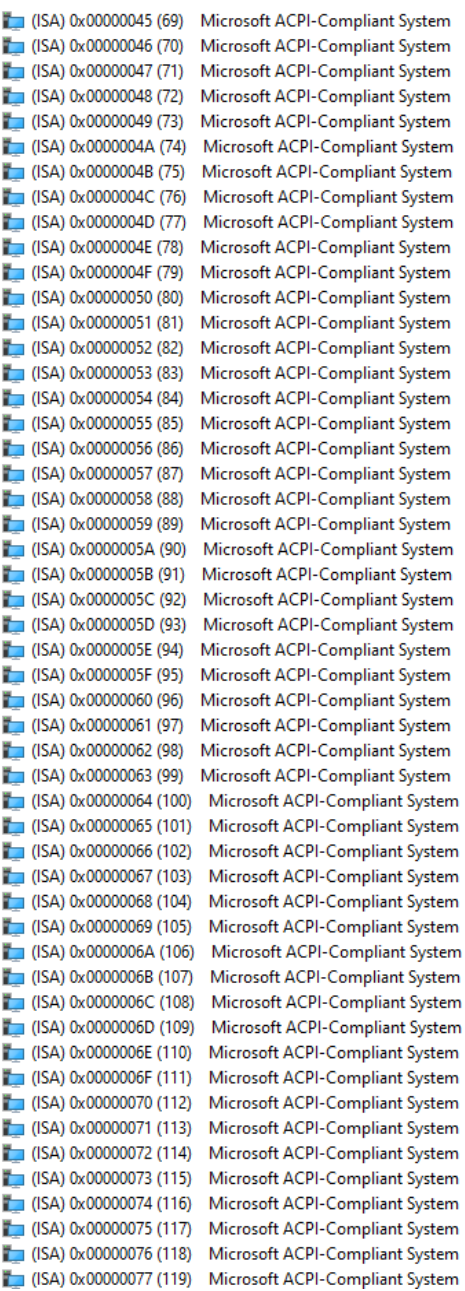

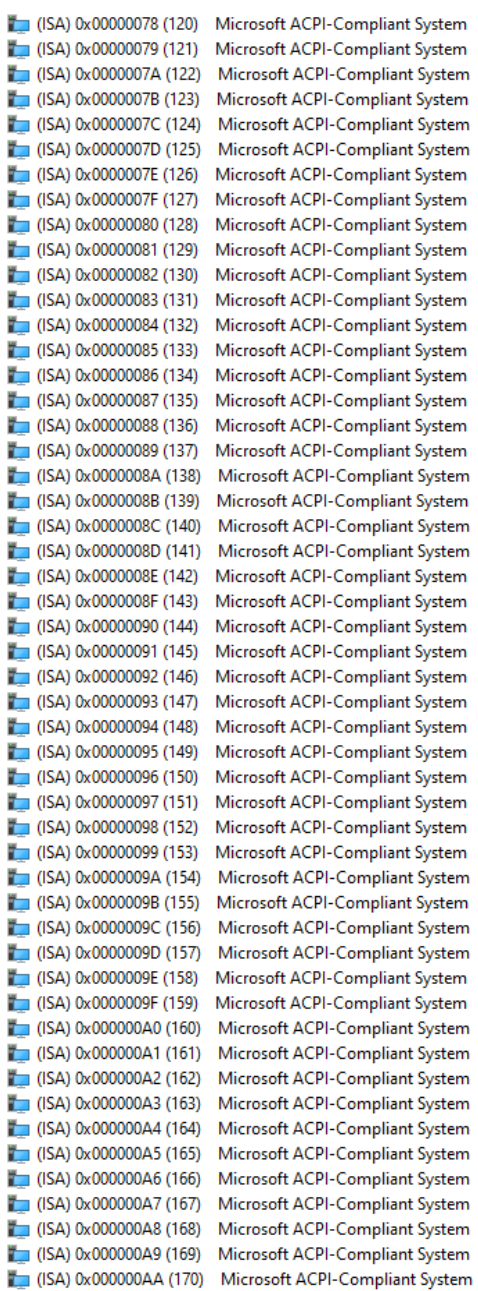

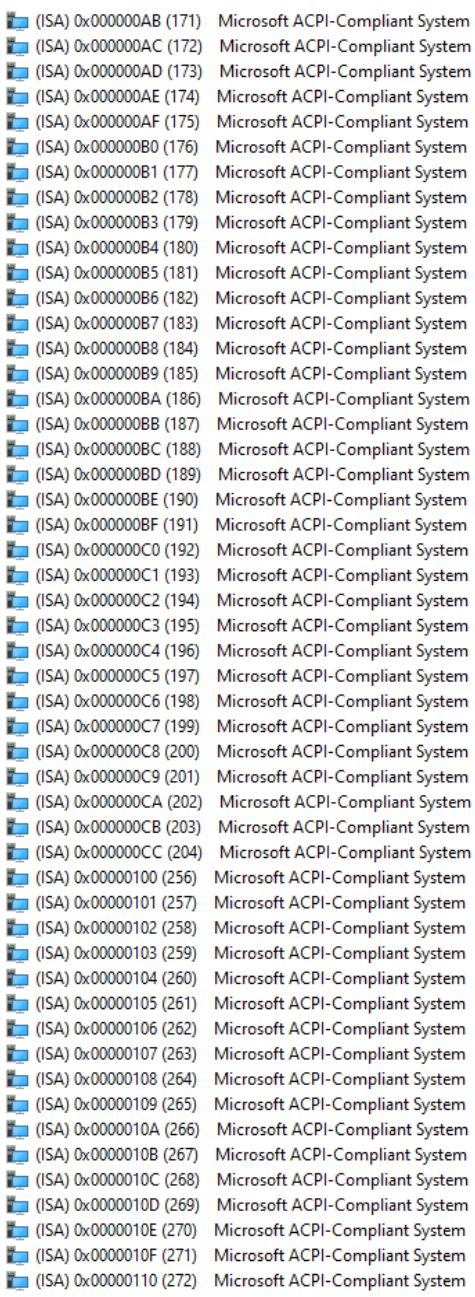

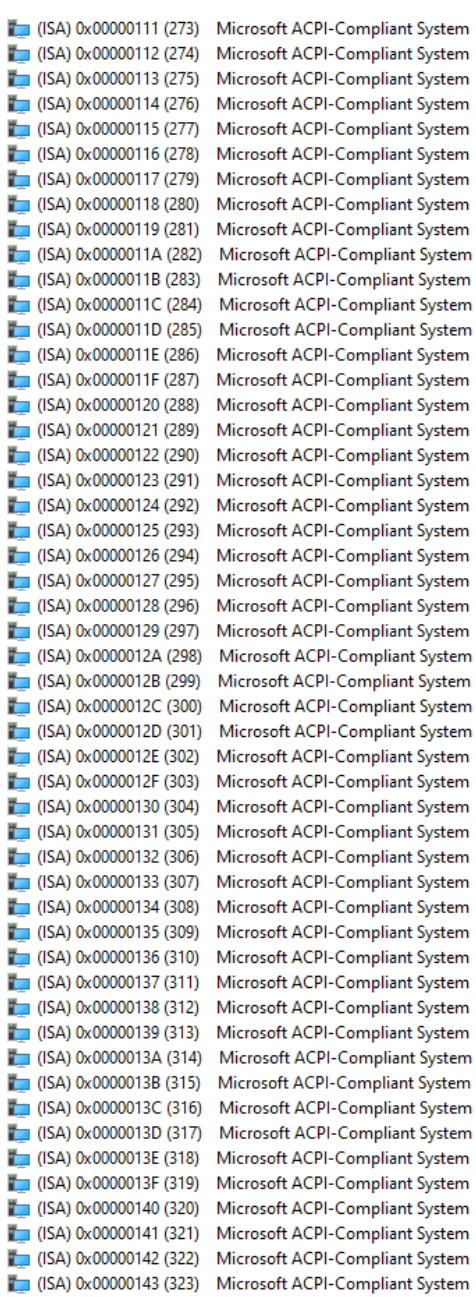

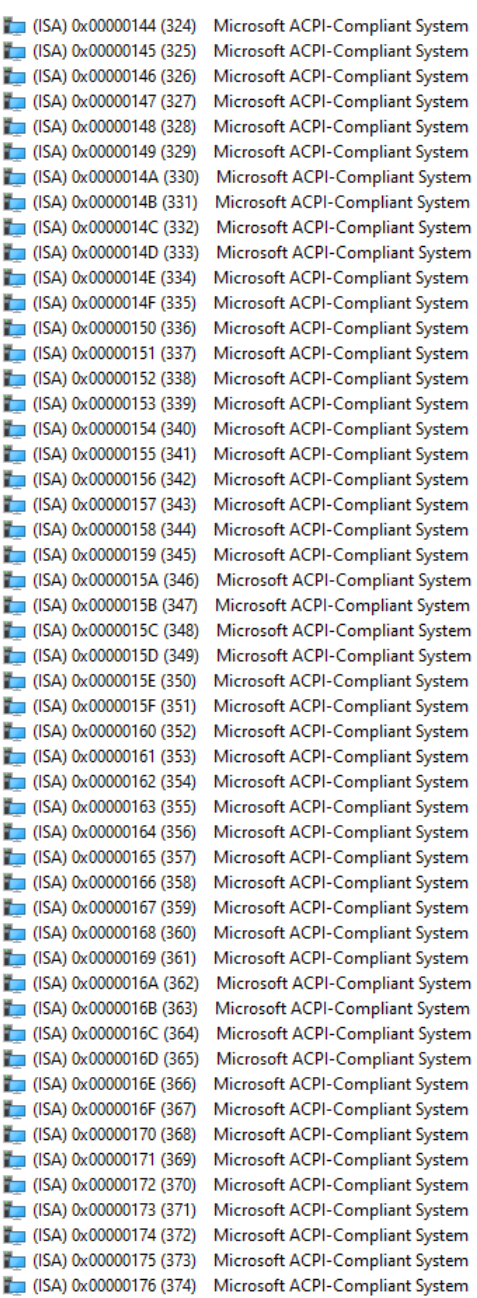

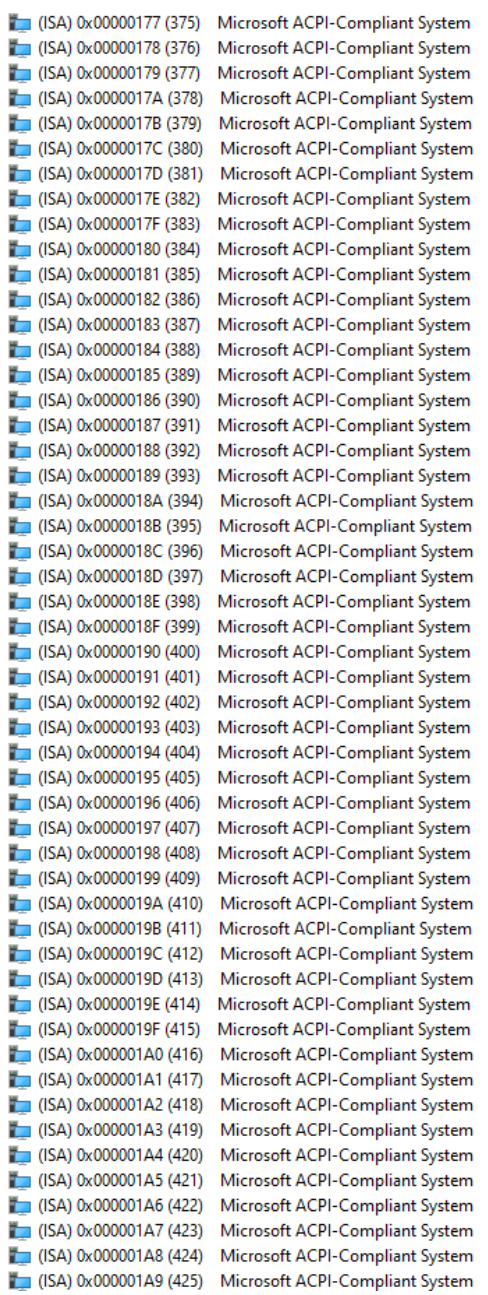
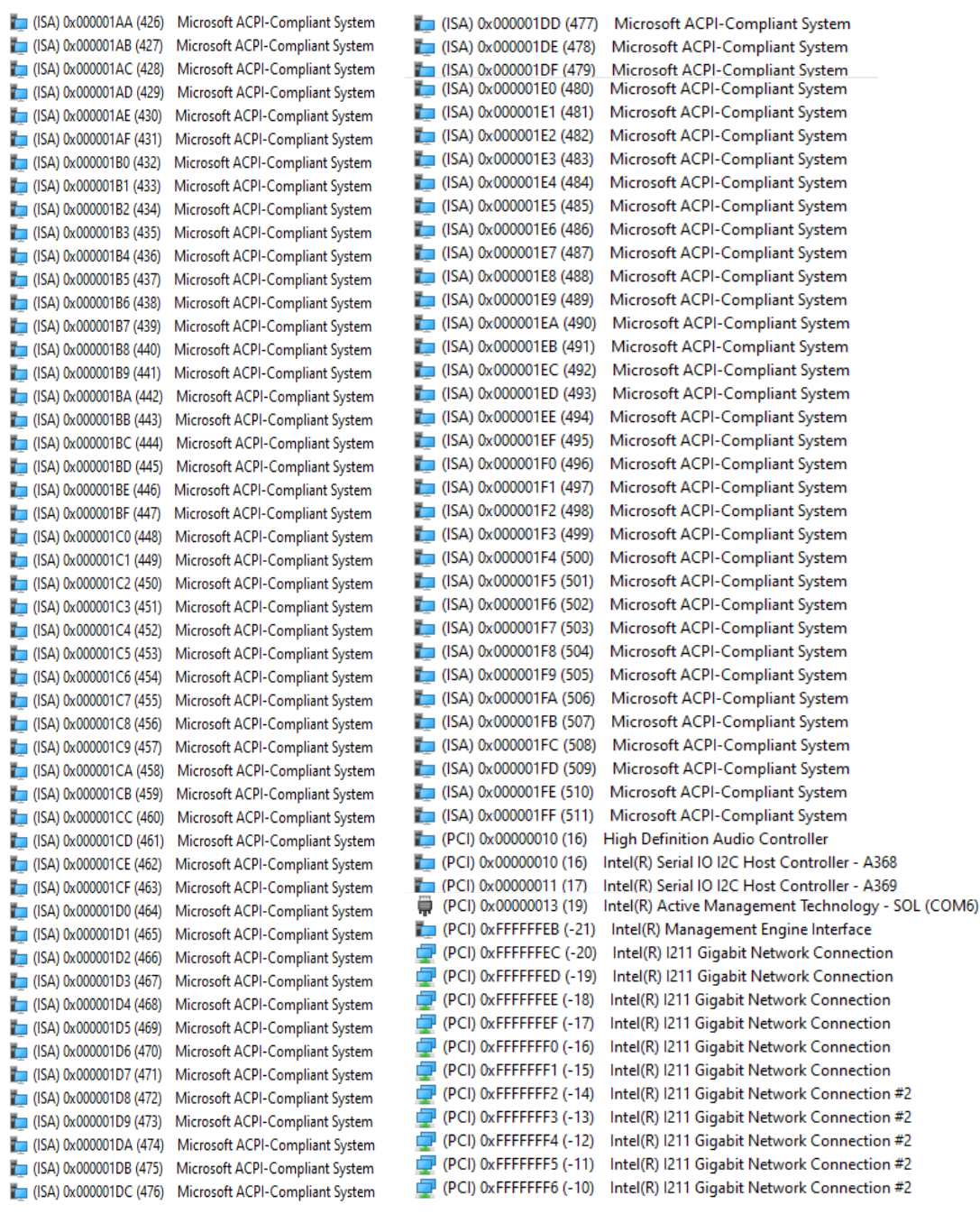

[PCI] 0xFFFFFFF7 (-9) Intel(R) Management Engine Interface (PCI) 0xFFFFFFF8 (-8) Intel(R) UHD Graphics 630 (PCI) 0xFFFFFFF9 (-7) Intel(R) USB 3.1 eXtensible Host Controller - 1.10 (Microsoft) (PCI) 0xFFFFFFFA (-6) Standard SATA AHCI Controller [PCI] 0xFFFFFFFB (-5) Intel(R) PCI Express Root Port #8 - A33F (PCI) 0xFFFFFFFC (-4) Intel(R) PCIe Controller (x16) - 1901 (PCI) 0xFFFFFFFD (-3) Intel(R) PCI Express Root Port #6 - A33D [PCI] 0xFFFFFFFE (-2) Intel(R) PCI Express Root Port #7 - A33E

# **3.6 Memory Map**

 $\check{ }$ 

The memory mapping list is shown as follows:

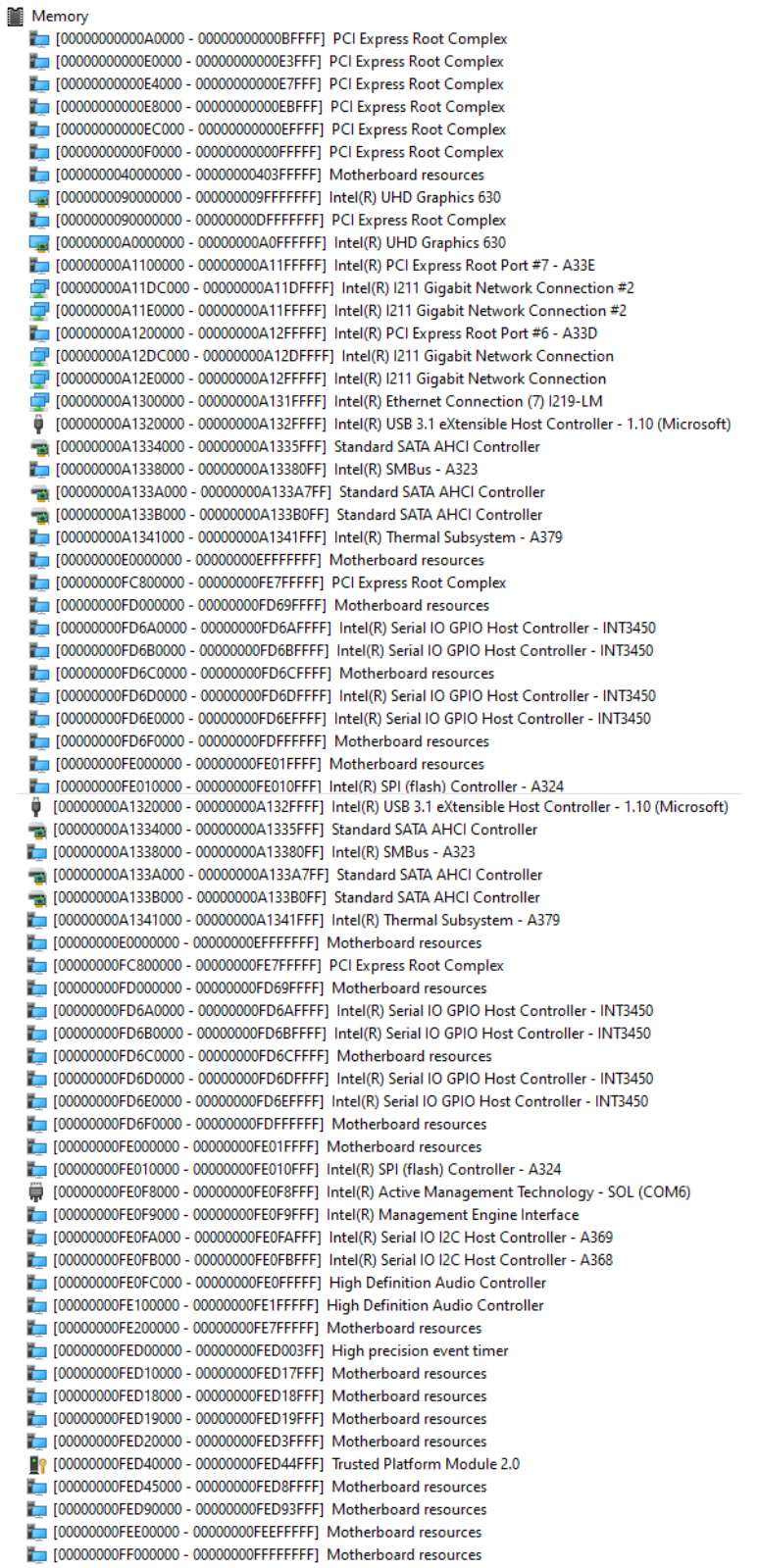

**This page is intentionally left blank**.

# **Chapter 4 AMI BIOS Setup Utility**

The AMI UEFI BIOS provides users with a built-in setup program to modify basic system configuration. All configured parameters are stored in a flash chip to save the setup information whenever the power is turned off. This chapter provides users with detailed description about how to set up basic system configuration through the AMI BIOS setup utility.

# **4.1 Starting**

To enter the setup screens, follow the steps below:

- 1. Turn on the computer and press the <Del> key immediately.
- 2. After you press the <Del> key, the main BIOS setup menu displays. You can access the other setup screens from the main BIOS setup menu, such as the Advanced and Chipset menus.

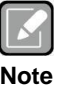

*If your computer cannot boot after making and saving system changes with BIOS setup, you can restore BIOS optimal defaults by setting SW1 (see section 2.4.2).*

It is strongly recommended that you should avoid changing the chipset's defaults. Both AMI and your system manufacturer have carefully set up these defaults that provide the best performance and reliability.

# **4.2 Navigation Keys**

The BIOS setup/utility uses a key-based navigation system called hot keys. Most of the BIOS setup utility hot keys can be used at any time during the setup navigation process. These keys include <F1>, <F2>, <Enter>, <ESC>, <Arrow> keys, and so on.

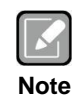

*Some of the navigation keys differ from one screen to another.*

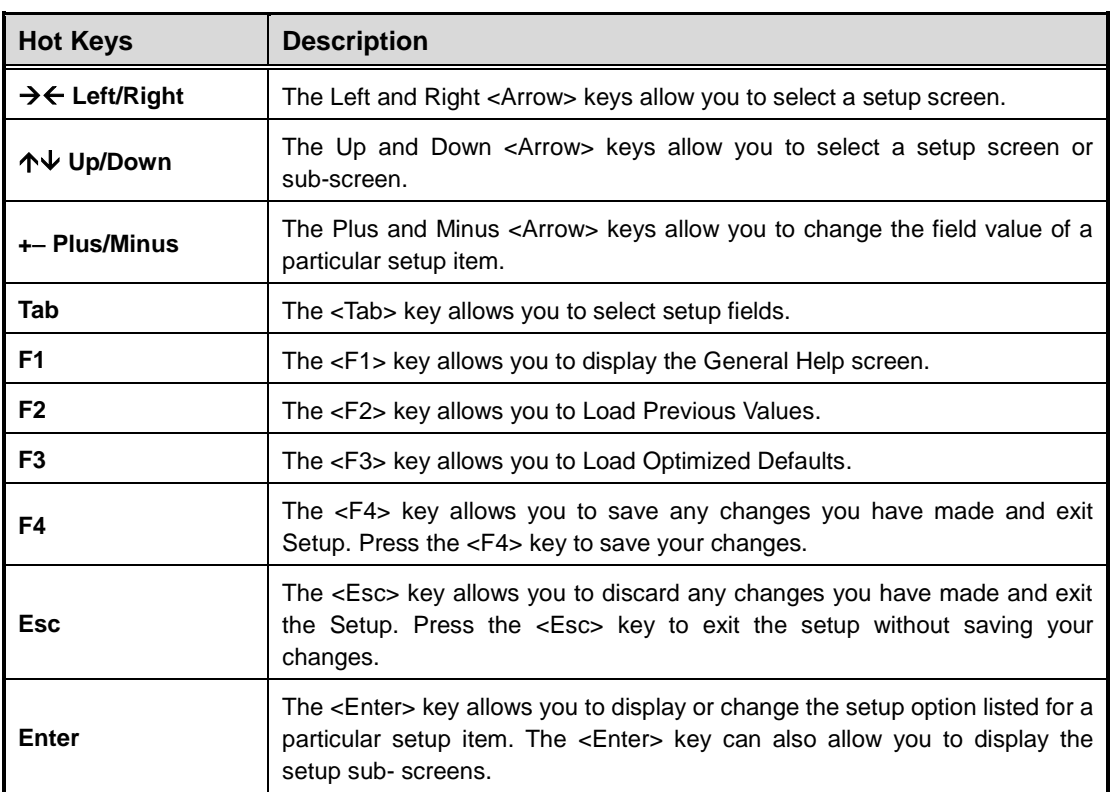

## **4.3 Main Menu**

When you first enter the setup utility, you will enter the Main setup screen. You can always return to the Main setup screen by selecting the Main tab. System Time/Date can be set up as described below. The Main BIOS setup screen is shown below.

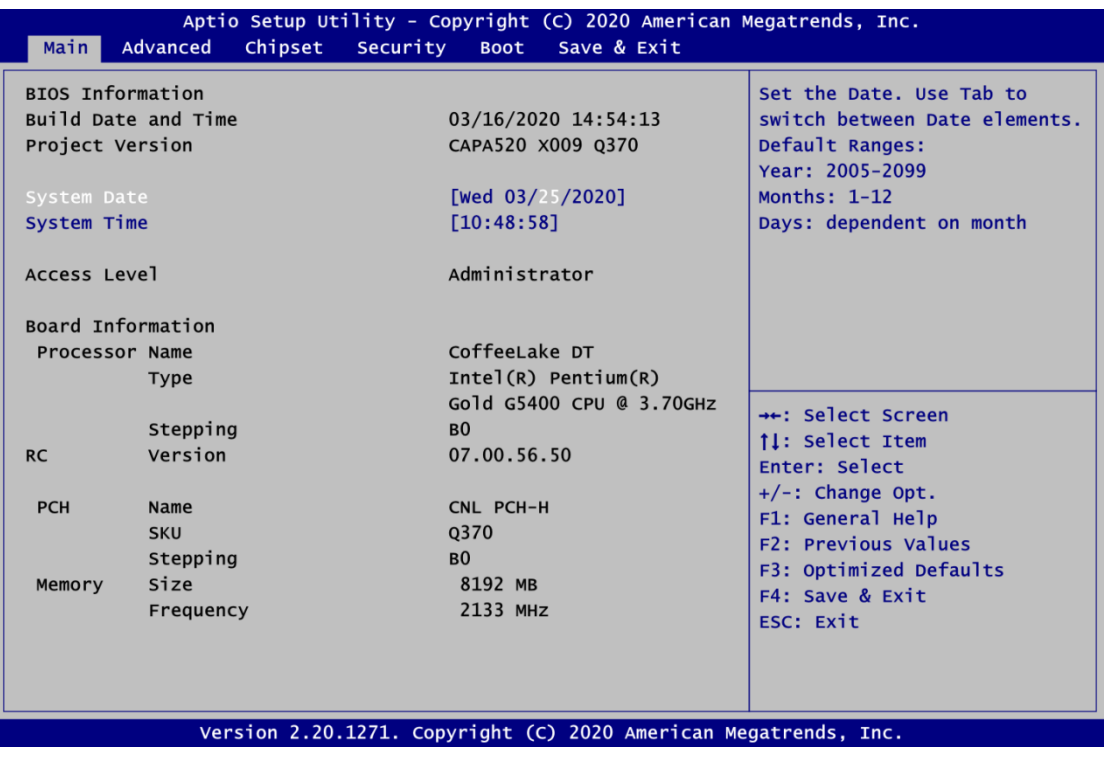

 **BIOS Information** Display BIOS information.

## **System Date/Time**

Use this option to change the system time and date. Highlight System Time or System Date using the <Arrow> keys. Enter new values through the keyboard. Press the <Tab> key or the <Arrow> keys to move between fields. The date must be entered in MM/DD/YY format. The time is entered in HH:MM:SS format.

## **Access Level**

Display the access level of current user.

# **4.4 Advanced Menu**

The Advanced menu also allows users to set configuration of the CPU and other system devices. You can select any of the items in the left frame of the screen to go to the sub menus:

- ► F81803 Super IO Configuration
- ► Hardware Monitor
- ► ACPI Settings
- ► CPU Configuration
- ► SATA Configuration
- ► PCH-FW Configuration
- ► USB Configuration
- ► Device Configuration

For items marked with " $\blacktriangleright$ ", please press <Enter> for more options.

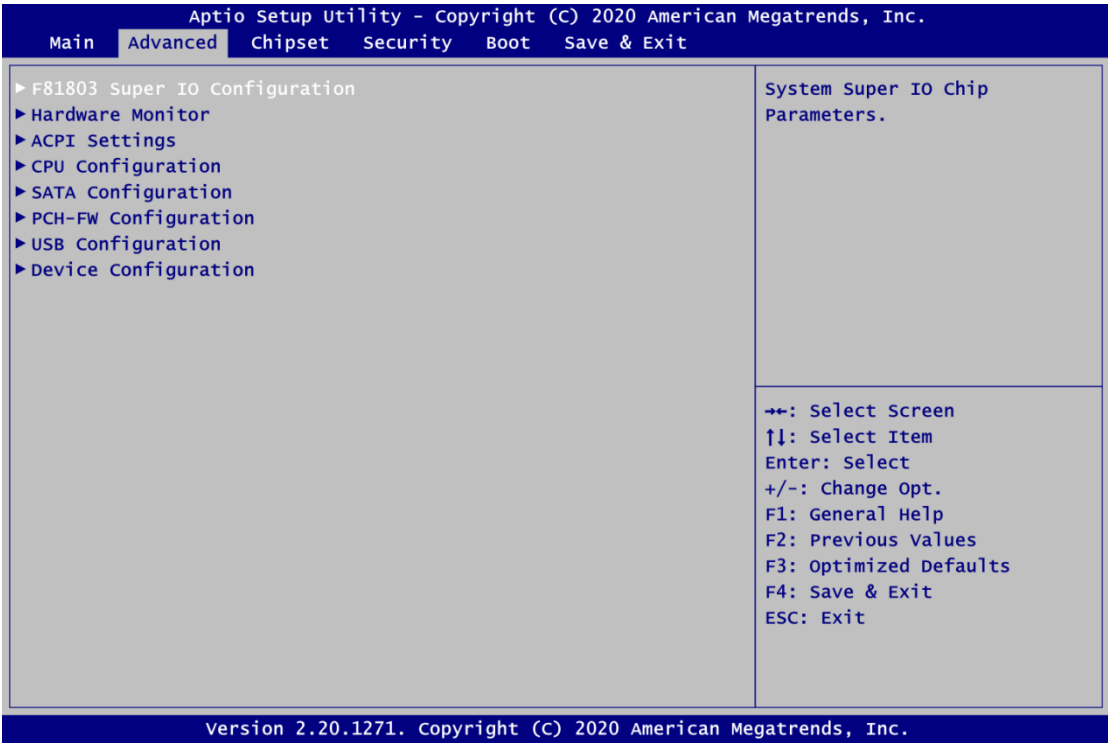

## **F81803 Super IO Configuration**

You can use this screen to select options for F81803 Super IO configuration, and change the value of the selected option. A description of the selected item appears on the right side of the screen. For items marked with "▶", please press <Enter> for more options.

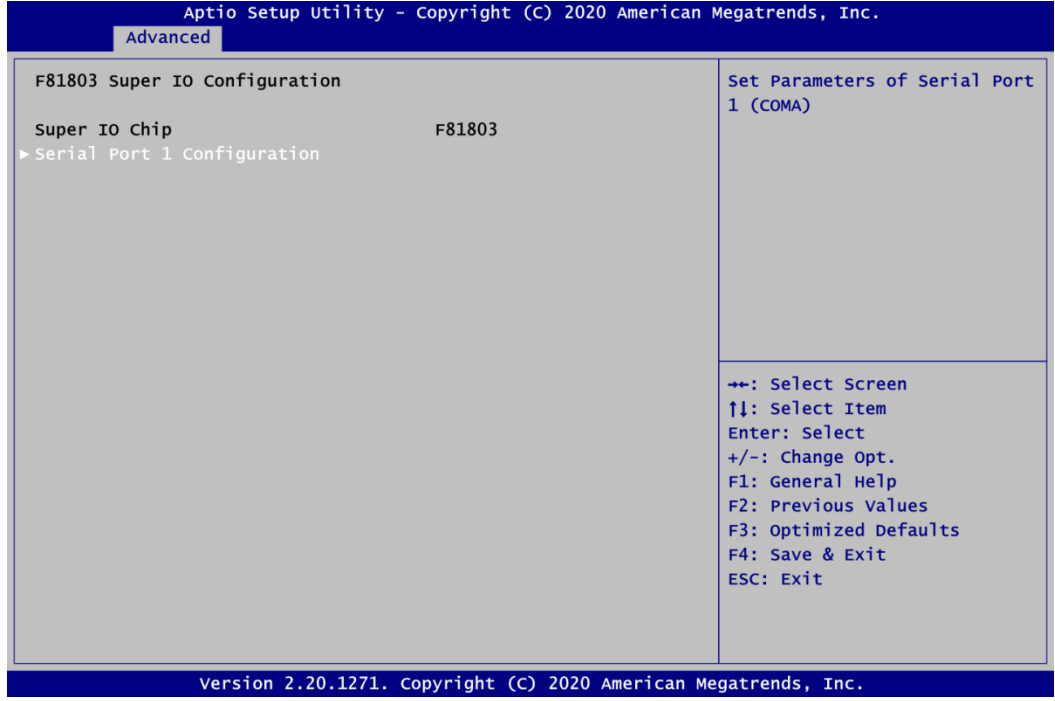

## **Serial Port 1 Configuration**

Use this item to set parameters related to serial port 1 (see section 2.5.14) on CAPA520.

## **•** Serial Port 1 Configuration

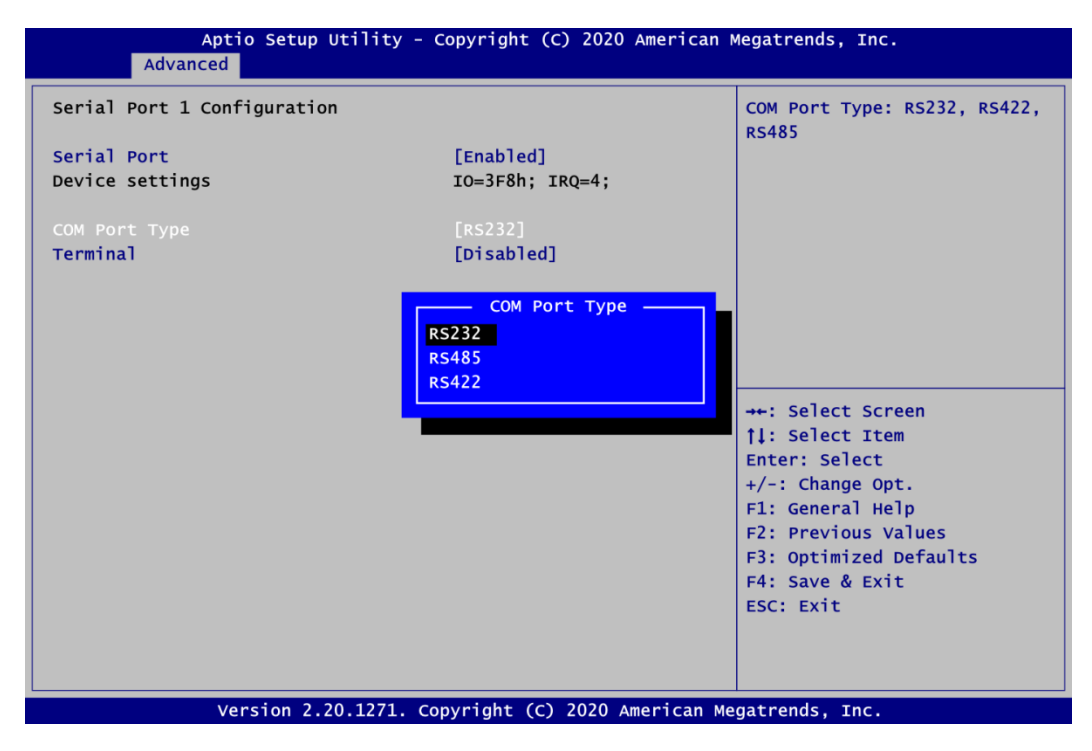

## **Serial Port**

Enable or disable serial port 1 on CAPA520. The optimal setting for onboard F81803 SIO address is 3F8h and for interrupt request address is IRQ4.

## **COM Port Type**

Use this item to set RS-232/422/485 communication mode.

## **Terminal Mode**

Enable the RS-422/485 termination resistor to enhance the signal.

#### **Hardware Monitor**

This screen monitors hardware health status.

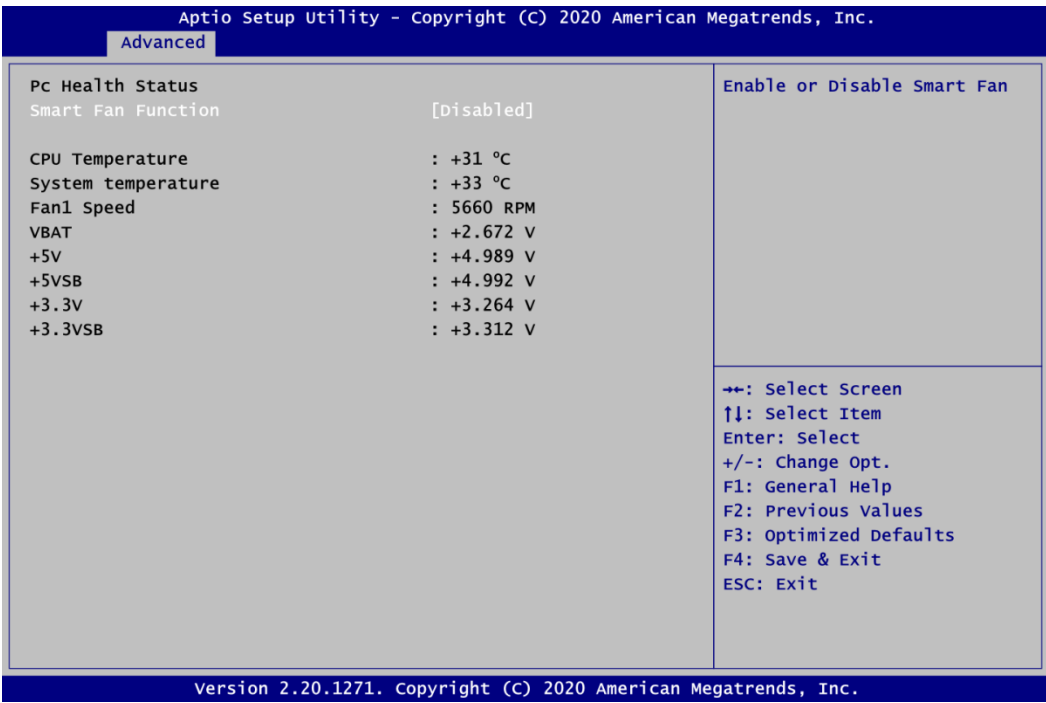

This screen displays the temperature of system and CPU, fan speed in RPM and system voltages (+3.3VSB/+5VSB and +3.3V/+5V).

## **Smart Fan Function**

Enable or disable Smart Fan control function. Once enabled, you will be able to go further for Smart Fan Mode Configuration, see image below.

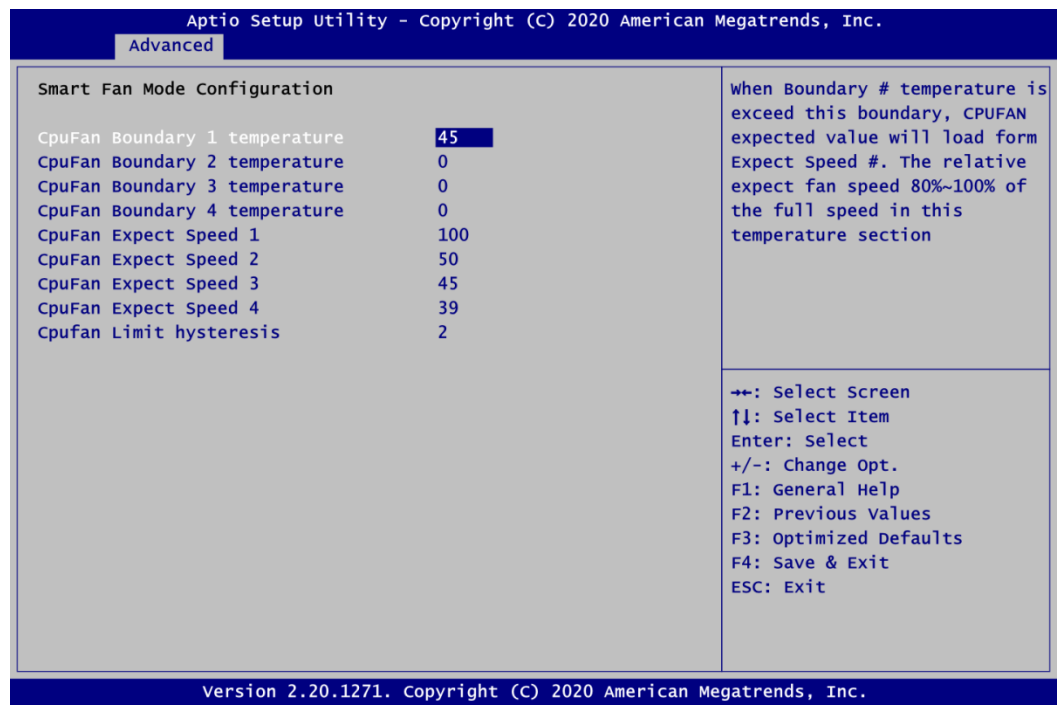

**ACPI Settings**

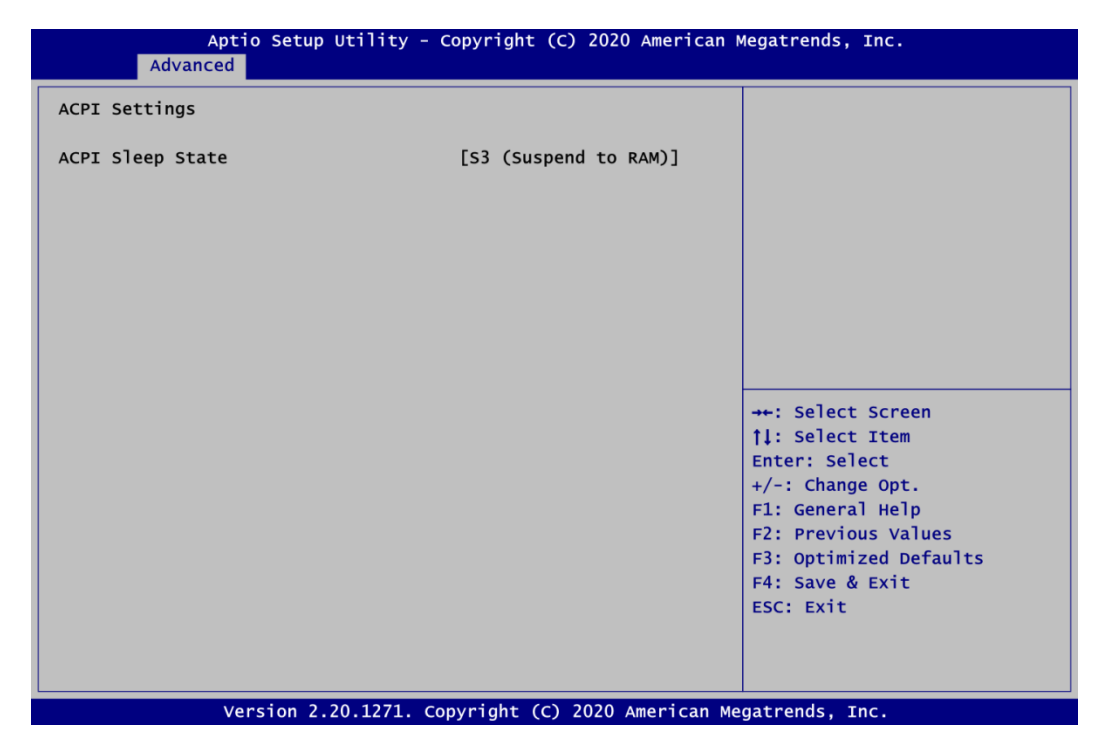

## **ACPI Sleep State**

Select S3 (Suspend to RAM) as ACPI sleep state the system will enter when suspend button is pressed.

## **CPU Configuration**

This screen shows the CPU Configuration.

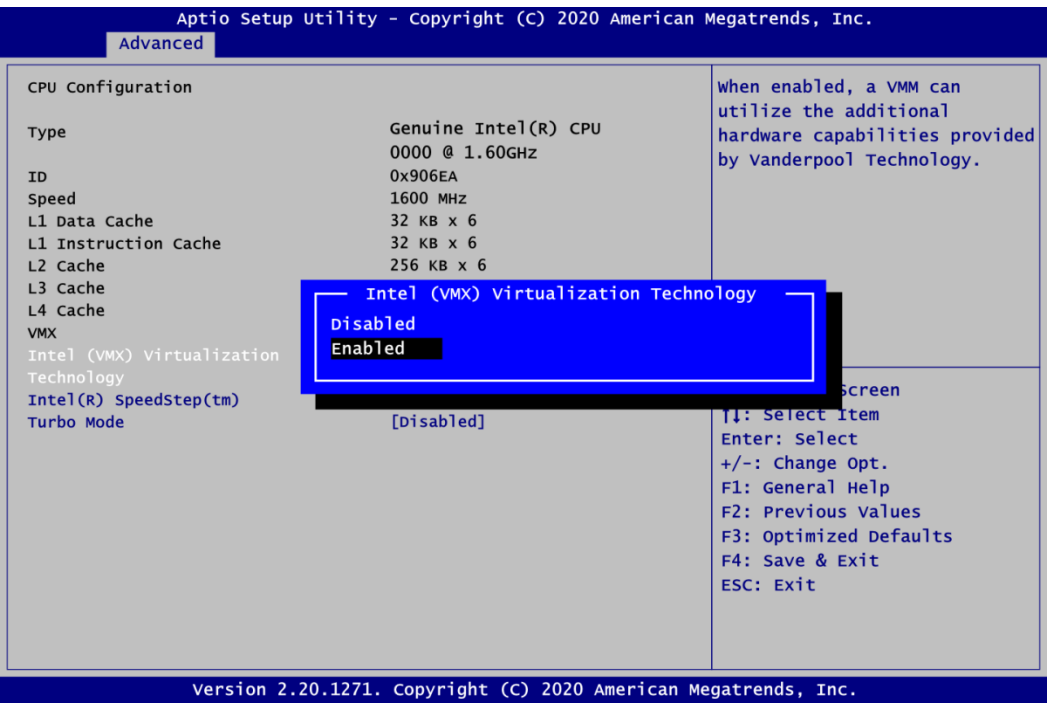

#### **Intel (VMX) Virtualization Technology**

Enable or disable Intel Virtualization Technology. When enabled, a VMM (Virtual Machine Mode) can utilize the additional hardware capabilities. It allows a platform to run multiple operating systems and applications independently, hence enabling a single computer system to work as several virtual systems.

## **Intel® SpeedStepTM**

The processor will control the frequency dynamically.

## **Turbo Mode**

Enable or disable processor Turbo Mode. The processor can run up to maximum turbo frequency when the system loading becomes higher.

## **SATA Configuration**

During system boot up, BIOS automatically detects the presence of SATA devices. In the SATA Configuration menu, you can see the hardware currently installed in SATA ports.

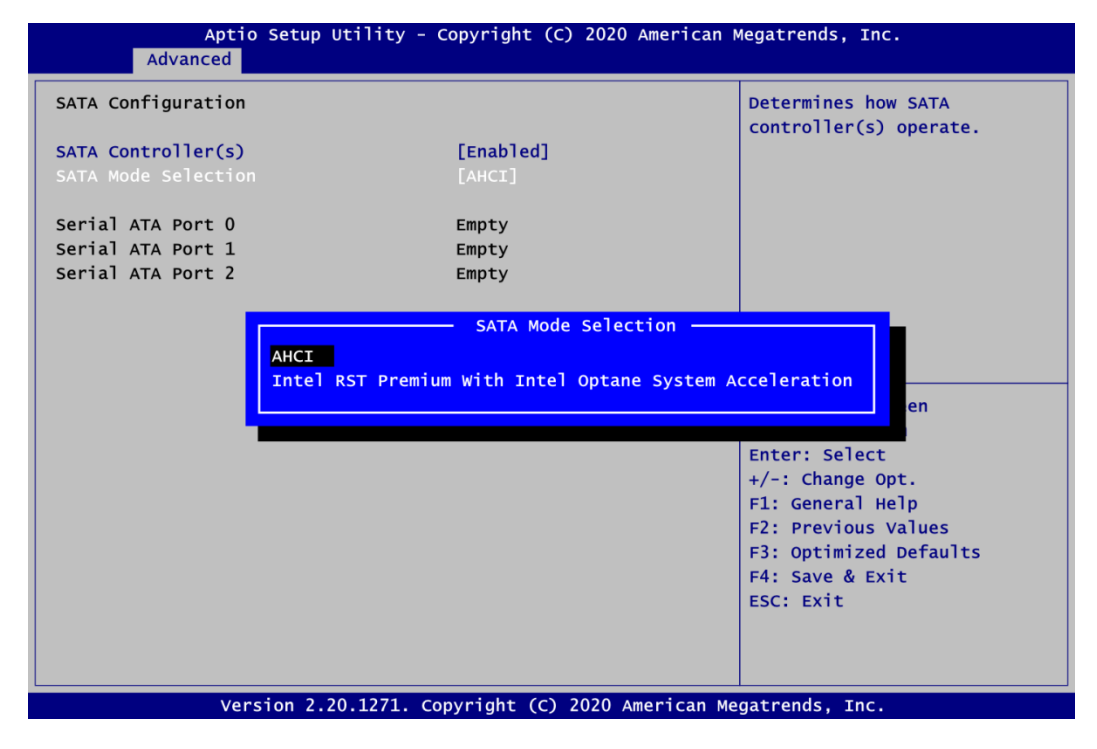

## **SATA Controller(s)**

Enable or disable the SATA Controller feature. The default is Enabled.

#### **SATA Mode Selection**

Determine how SATA controller(s) operate. Operation mode options are AHCI (Advanced Host Controller Interface) and Intel RST Premium with Intel Optane system Acceleration.

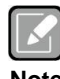

*Only Q370 chipset can support Intel RST Premium with Intel Optane system Acceleration.*

**Note**

## **PCH-FW Configuration**

This screen displays ME Firmware information.

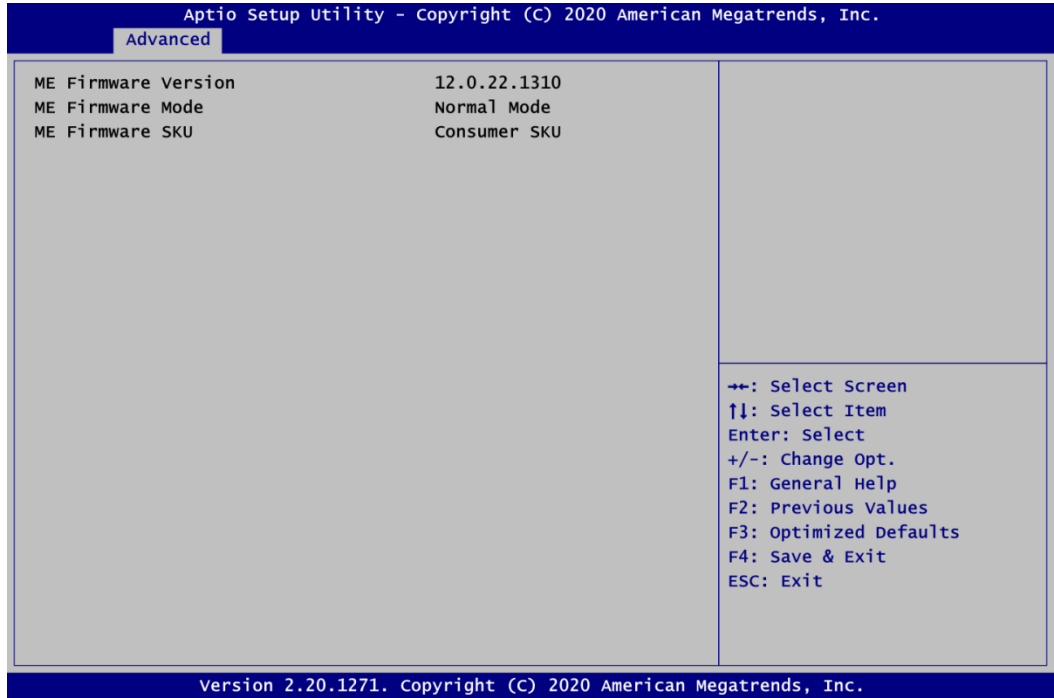

## **USB Configuration**

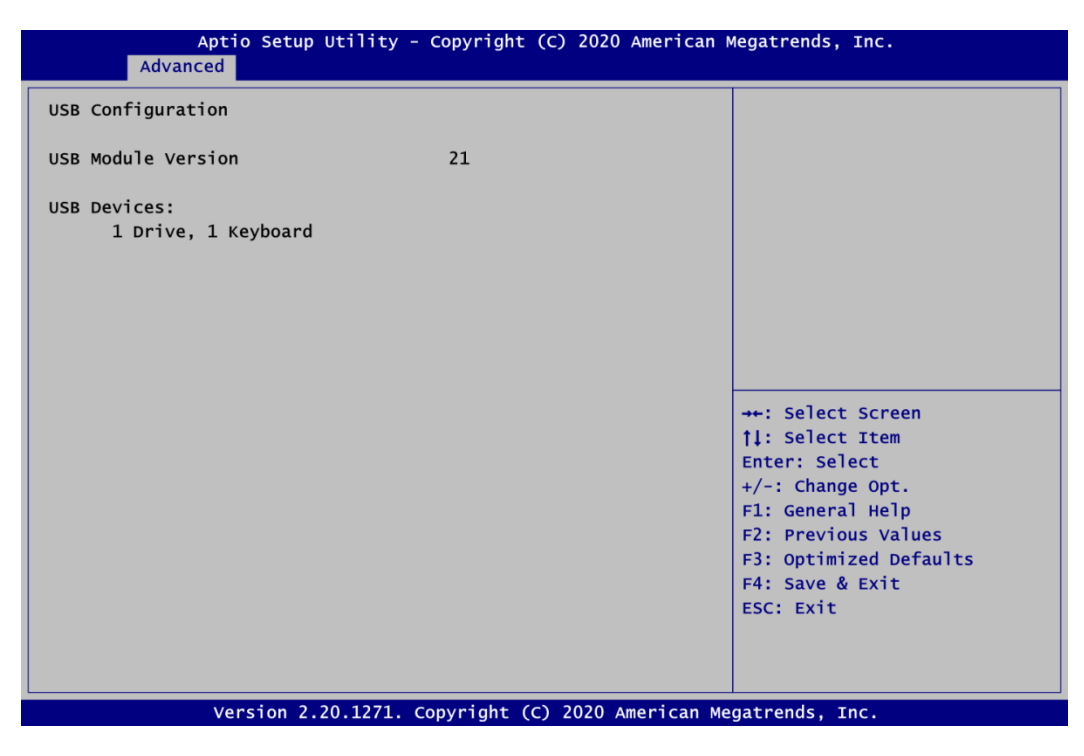

## **USB Devices**

Display all detected USB devices.

## **Device Configuration**

A description of the selected item appears on the right side of the screen. For items marked with " $\blacktriangleright$ ", please press <Enter> for more options.

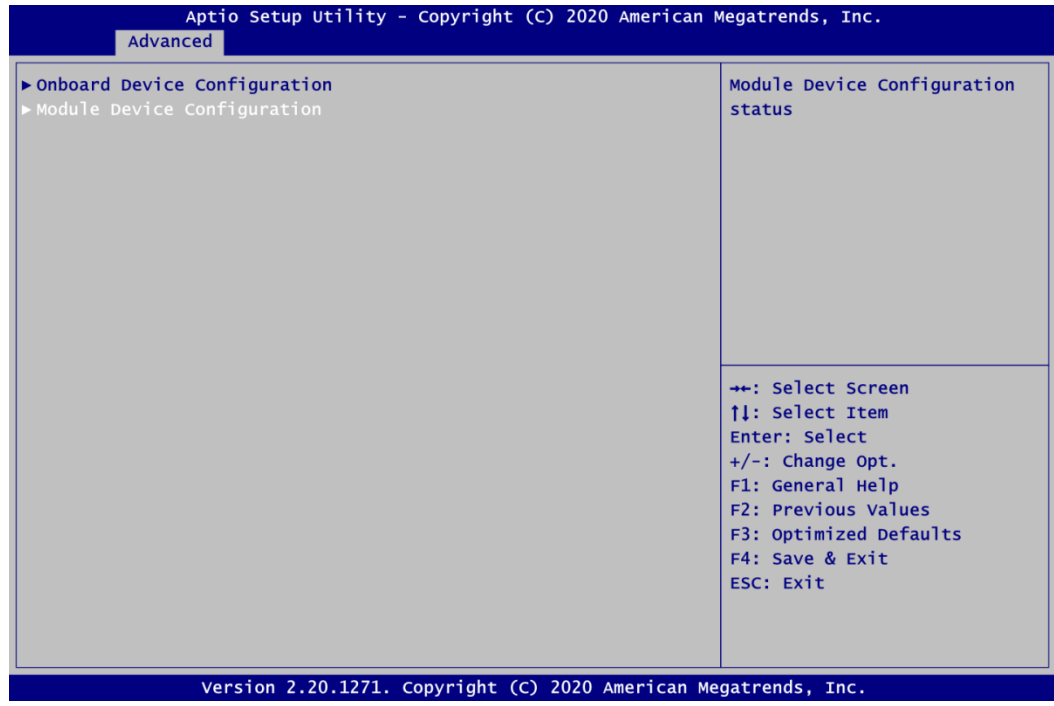

## **Onboard Device Configuration**

Use this option to configure onboard device (e.g., Digital I/O setting).

## **Module Device Configuration**

This option appears only if a ZIO module is installed. BIOS will auto-detect all supported functions and you can use it to change settings on the ZIO module. The CAPA520 supports the following ZIO expansion modules: AX93262, AX93285, AX93291, AX93295 and AX93A20.

- Aptio Setup Utility Copyright (C) 2020 American Megatrends, Inc. Advanced Enabled or Disabled DIO Onboard DIO Configuration Modification  $\triangleright$  DIO port 1-8 ++: Select Screen **1!:** Select Item Enter: Select +/-: Change Opt. F1: General Help F2: Previous Values F3: Optimized Defaults F4: Save & Exit ESC: Exit Version 2.20.1271. Copyright (C) 2020 American Megatrends, Inc.
- **Onboard Device Configuration\Onboard DIO Configuration**

## **DIO Modification**

Enable or disable digital I/O modification. The default is Disabled. Once it is enabled, you can load manufacture default and access to the DIO status sub screen to set output or input.

## **Load Manufacture Default**

Use this option to load default settings.

## **DIO port 1-8**

Select this option to open DIO status sub-screen to set output or input for each port.

**DIO port 1-8**

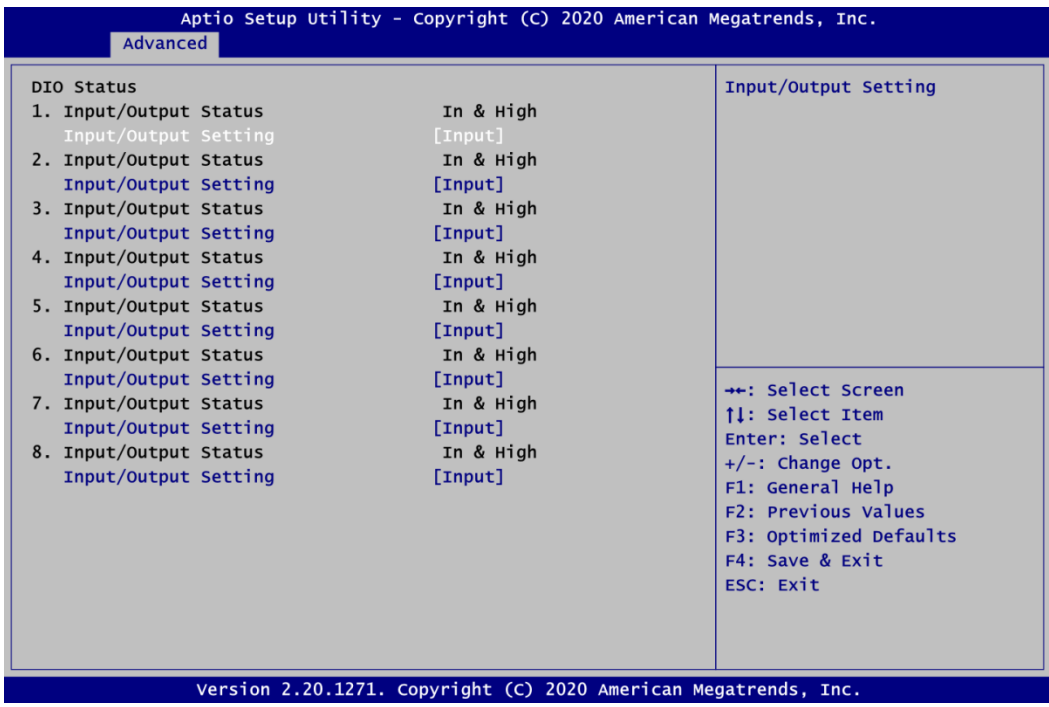

## **Module Device Configuration\Module Super IO Configuration**

This screen is available only if a ZIO module with serial ports is connected. For items marked with " $\blacktriangleright$ ", please press <Enter> for more options.

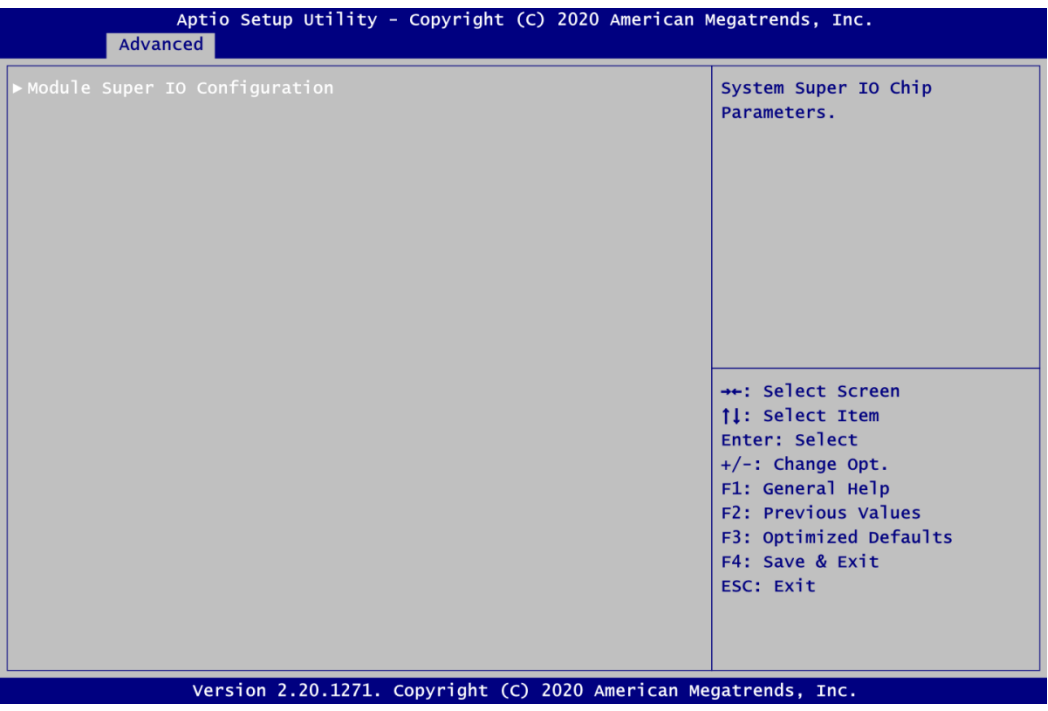

## **Module Super IO Configuration**

You can use this screen to select options for NCT6627 Super IO Configuration, and change the value of the selected option. A description of selected item appears on the right side of the screen. For items marked with "", please press <Enter> for more options.

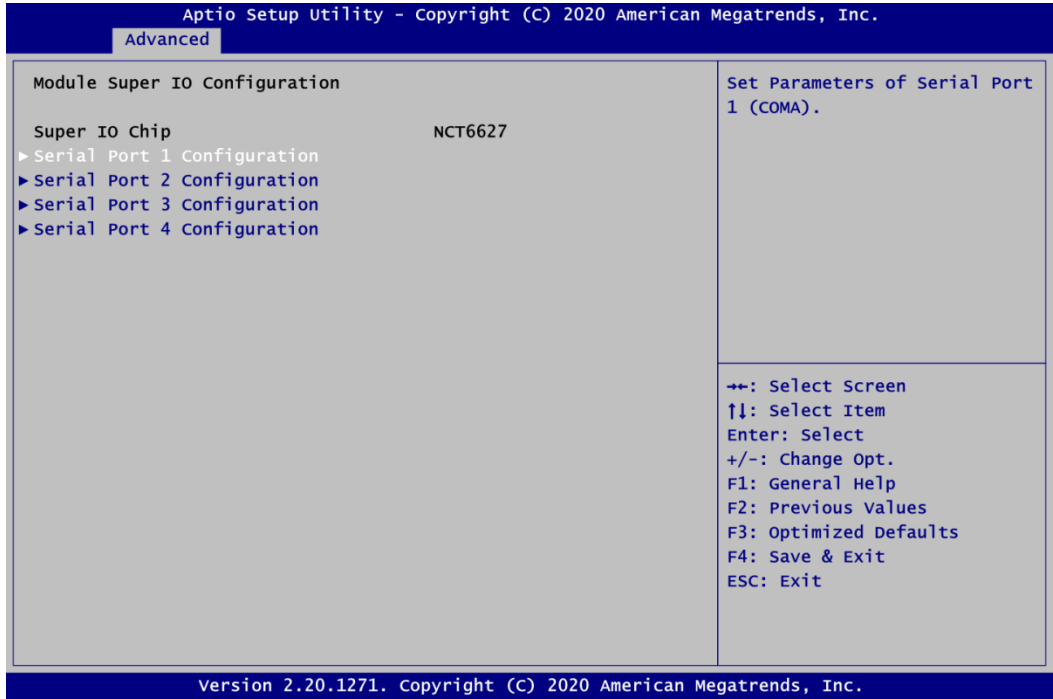

## **Serial Port 1~4 Configuration**

Set parameters related to serial port 1~4 on ZIO module.

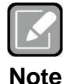

*The numbers of serial ports depends on which ZIO module is connected. Once the Module Device Configuration is selected, this screen will show the numbers of serial ports on that selected ZIO module.*

## **•** Serial Port 1 Configuration

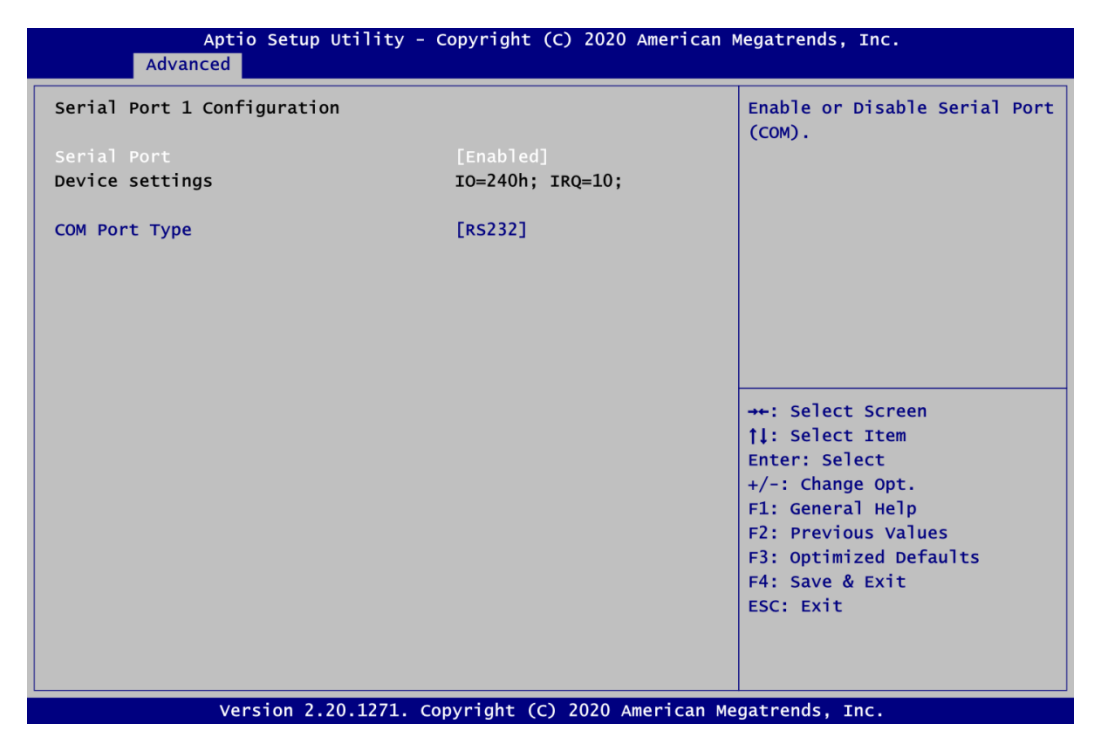

## **Serial Port**

Enable or disable serial port 1 on ZIO module. The optimal setting for base I/O address is 240h and for interrupt request address is IRQ10.

## **COM Port Type**

## **Serial Port 2 Configuration**

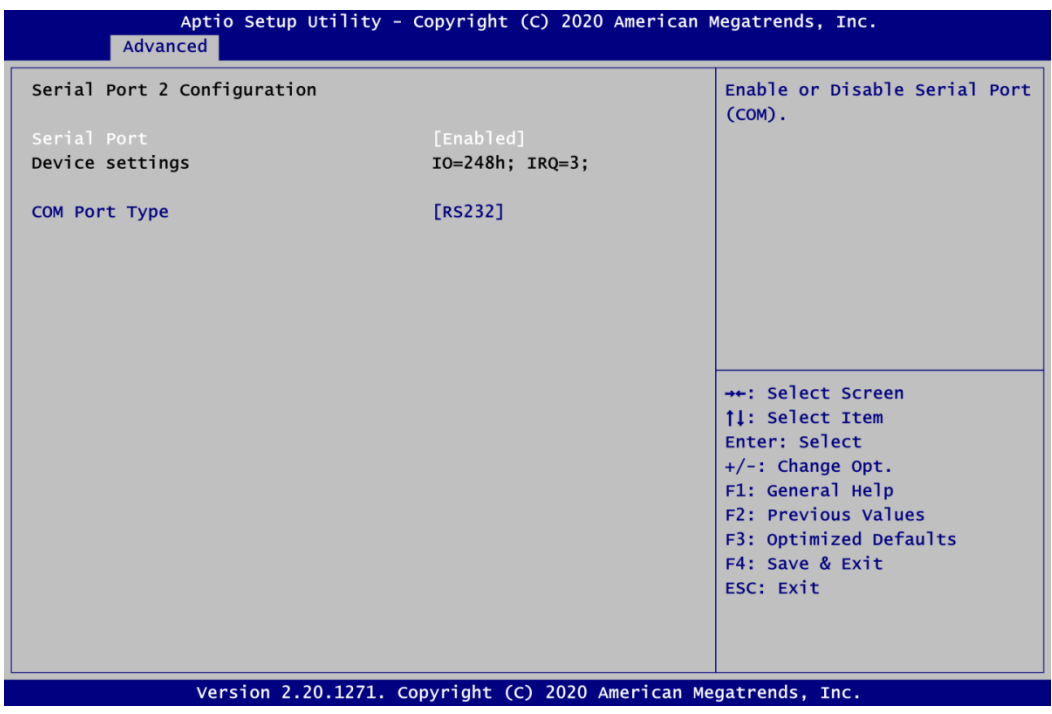

## **Serial Port**

Enable or disable serial port 2 on ZIO module. The optimal setting for base I/O address is 248h and for interrupt request address is IRQ3.

## **COM Port Type**

## **Serial Port 3 Configuration**

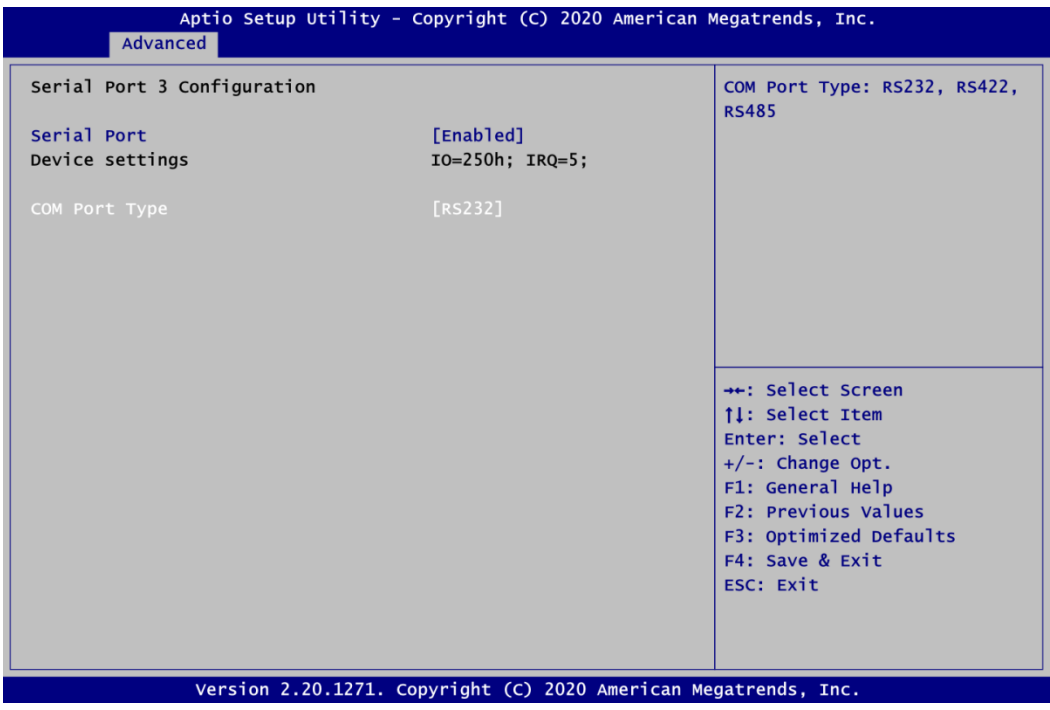

## **Serial Port**

Enable or disable serial port 3 on ZIO module. The optimal setting for base I/O address is 250h and for interrupt request address is IRQ5.

## **COM Port Type**

## **Serial Port 4 Configuration**

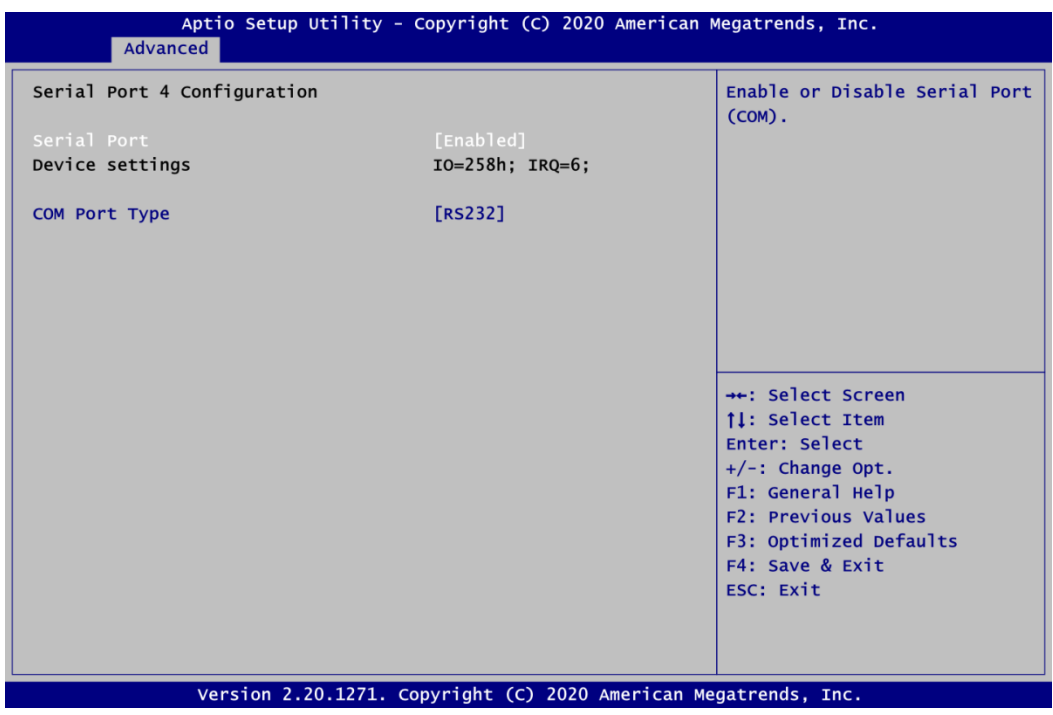

## **Serial Port**

Enable or disable serial port 4 on ZIO module. The optimal setting for base I/O address is 258h and for interrupt request address is IRQ6.

## **COM Port Type**

# **4.5 Chipset Menu**

The Chipset menu allows users to change the advanced chipset settings. You can select any of the items in the left frame of the screen to go to the sub menus:

► System Agent (SA) Configuration

For items marked with " $\blacktriangleright$ ", please press <Enter> for more options.

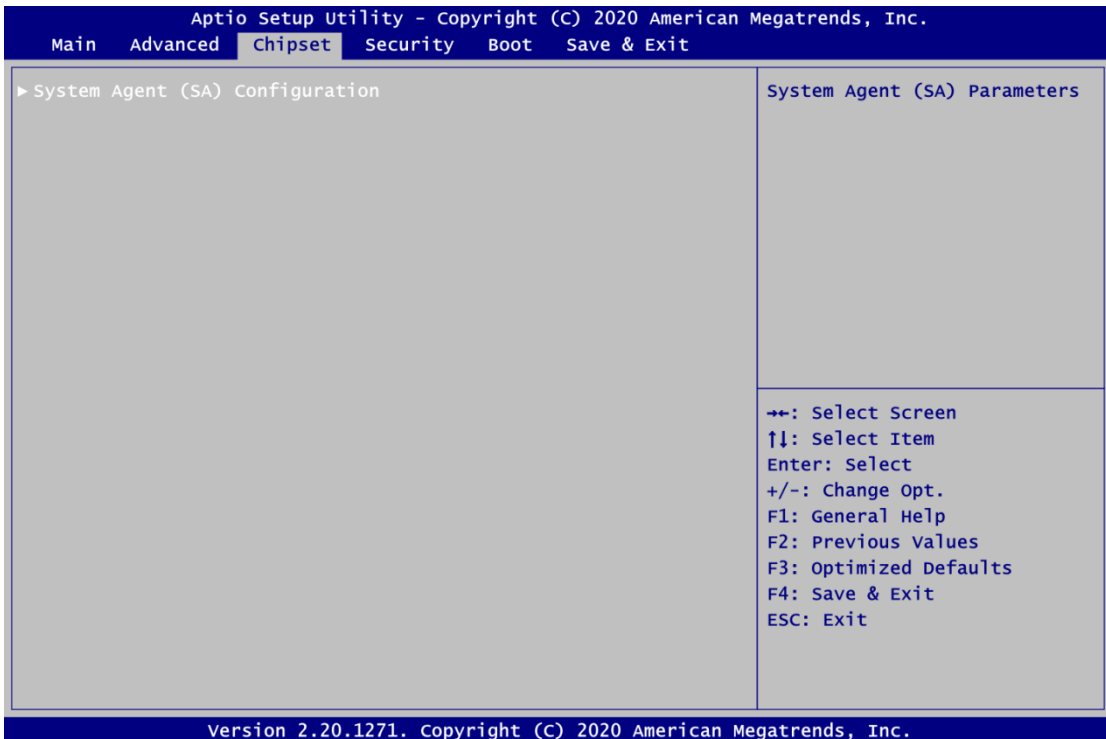

## **System Agent (SA) Configuration**

This screen shows System Agent version information and provides function for specifying related parameters.

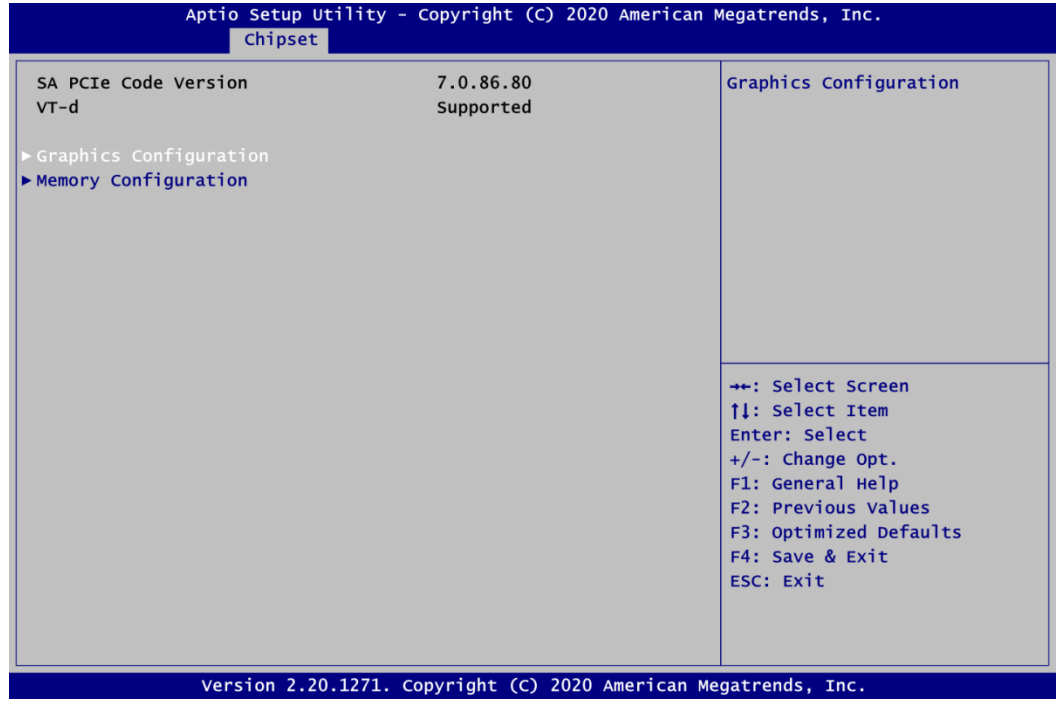

## **Graphics Configuration**

Use this item to open graphics configuration sub screen.

## **Memory Configuration**

Use this item to refer to information related to system memory.

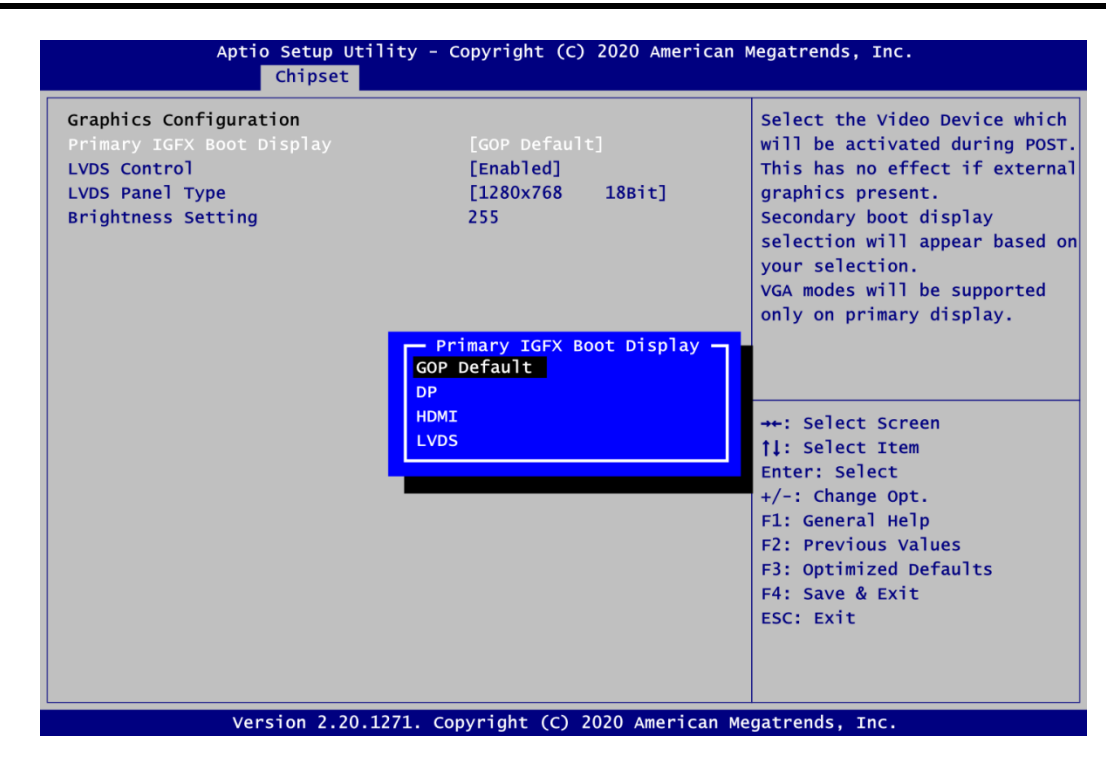

#### **Primary IGFX Boot Display**

Select the video device which will be activated during POST (Power-On Self Test). The default is GOP Default.

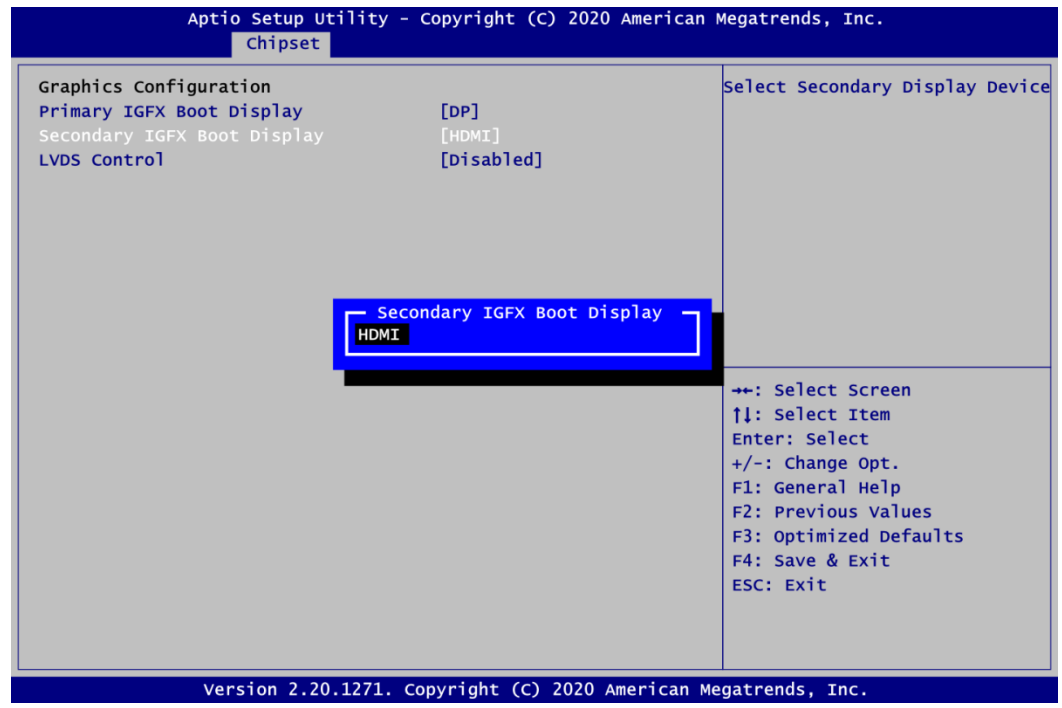

## **Secondary IGFX Boot Display**

When the Primary IGFX Boot Display is set a specific display, instead of GOP Default, Secondary IGFX Boot Display will be showed for selection.

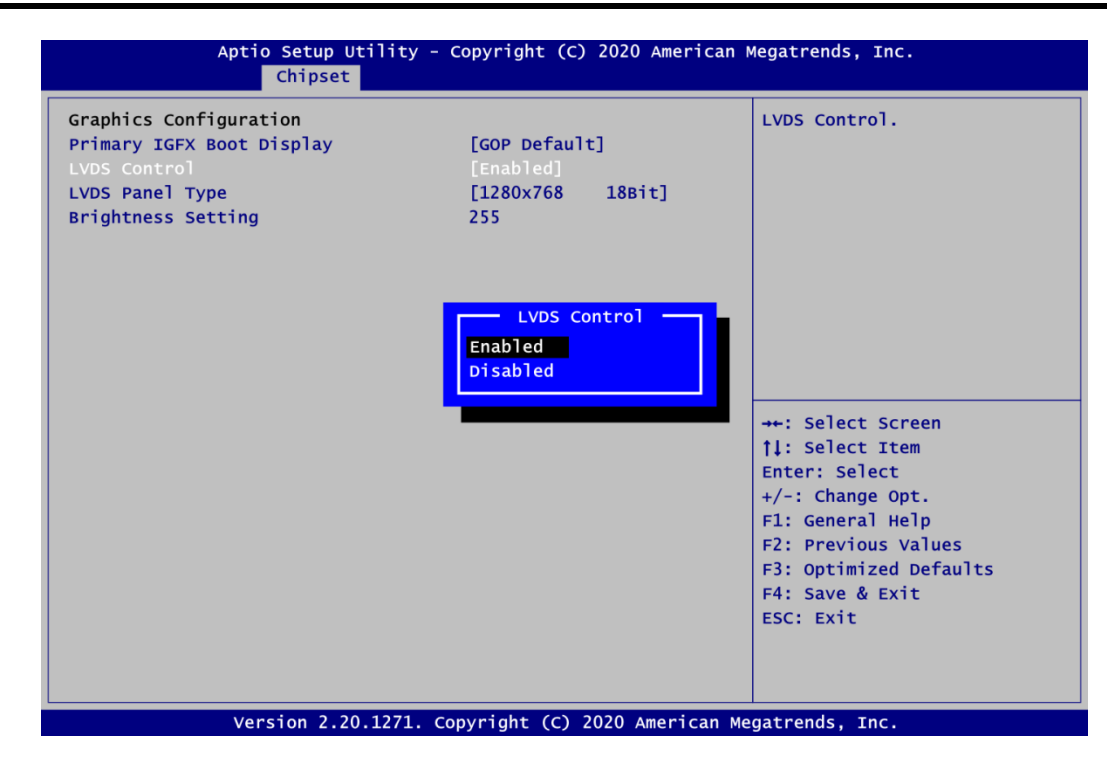

## **LVDS Control**

Enable or disable LVDS Control.

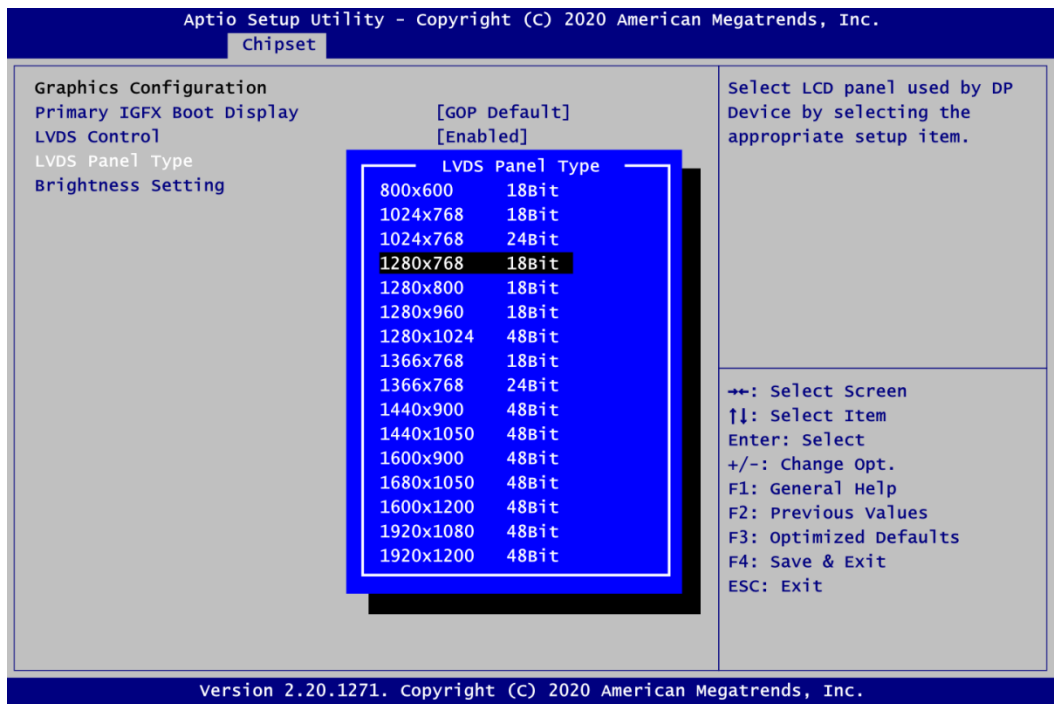

## **LVDS Panel Type**

After LVDS control is enabled, the LVDS Panel Type is showed for selection. Select the appropriate LVDS panel resolution by options in image above.

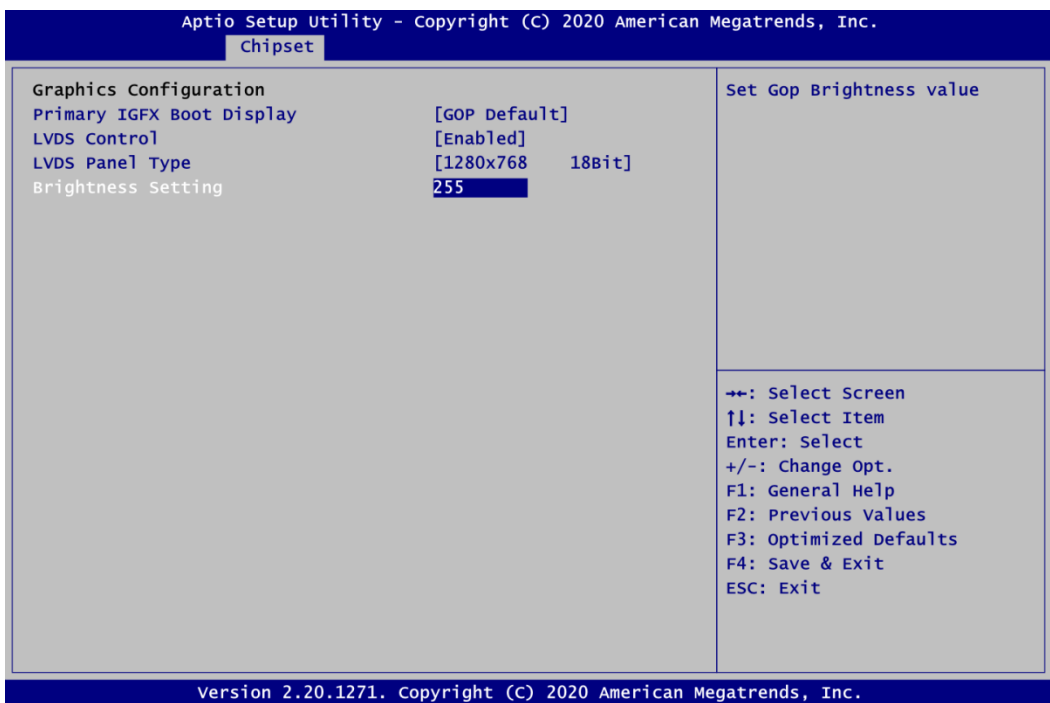

#### **Brightness Setting**

After LVDS control is enabled, the Brightness Setting is showed for selection. It allows user to adjust the brightness level of the LVDS panel.

- Range: 0~255
- Default: 255

## **Memory Configuration**

This screen shows the system memory information.

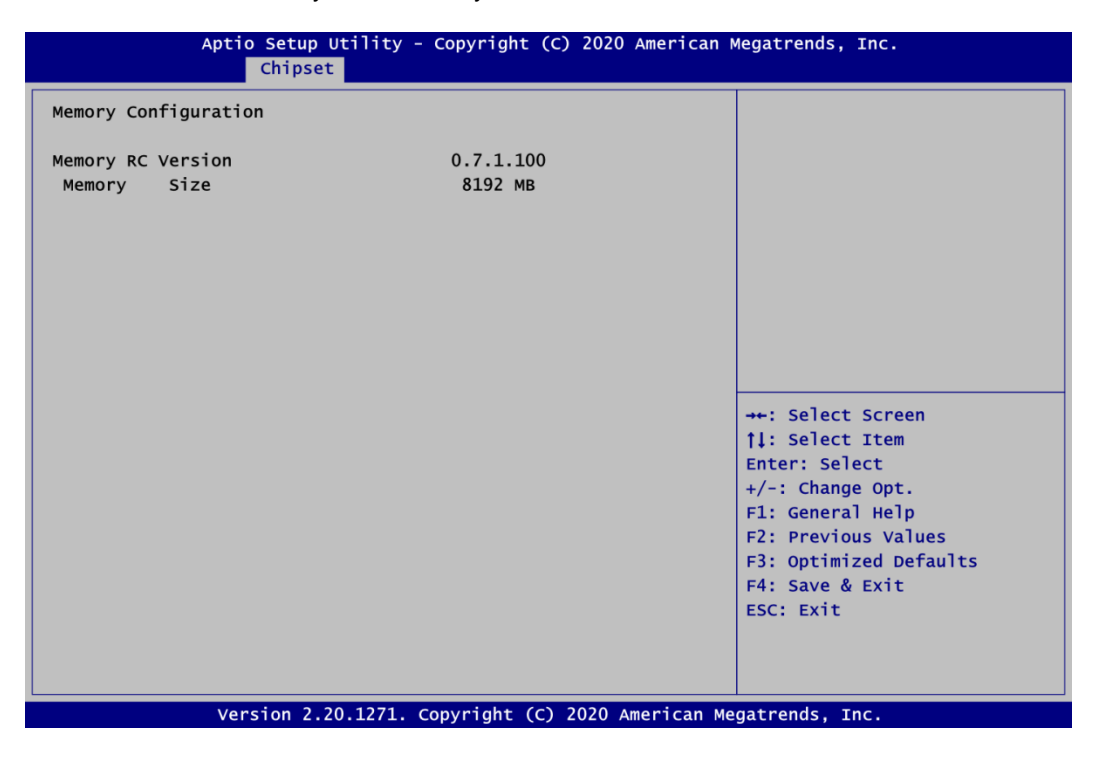

# **4.6 Security Menu**

The Security menu allows users to change the security settings for the system.

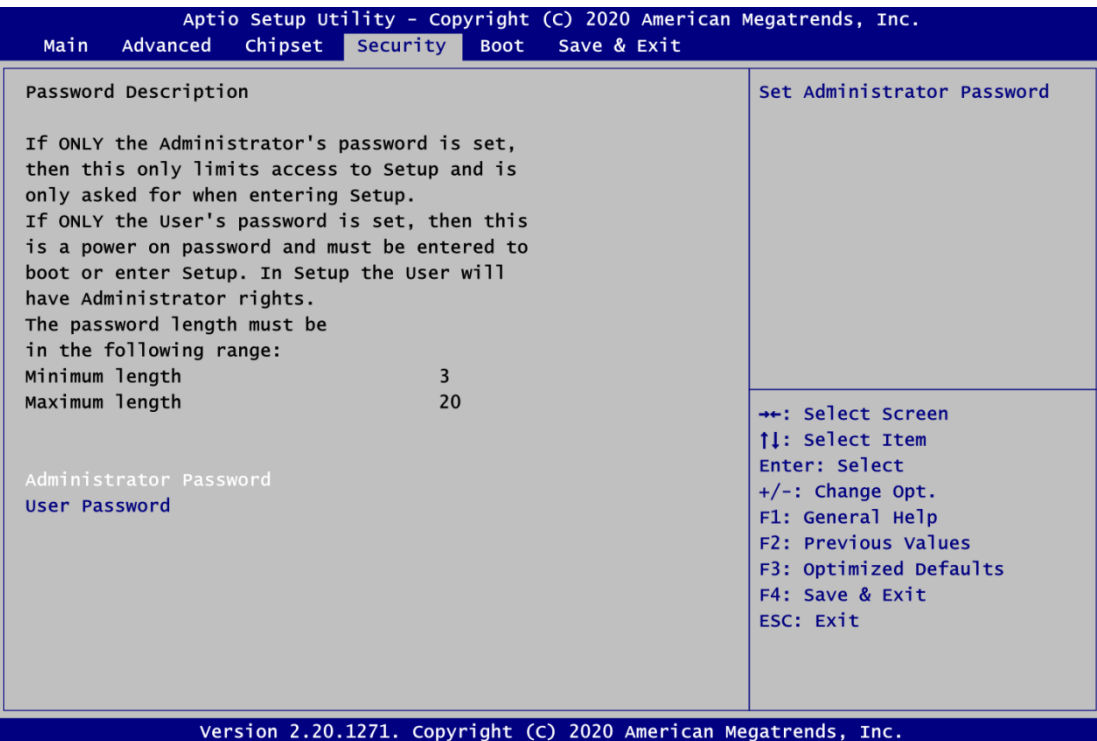

- **Administrator Password**. Set administrator password.
- **User Password** Set user password.

# **4.7 Boot Menu**

The Boot menu allows users to change boot options of the system.

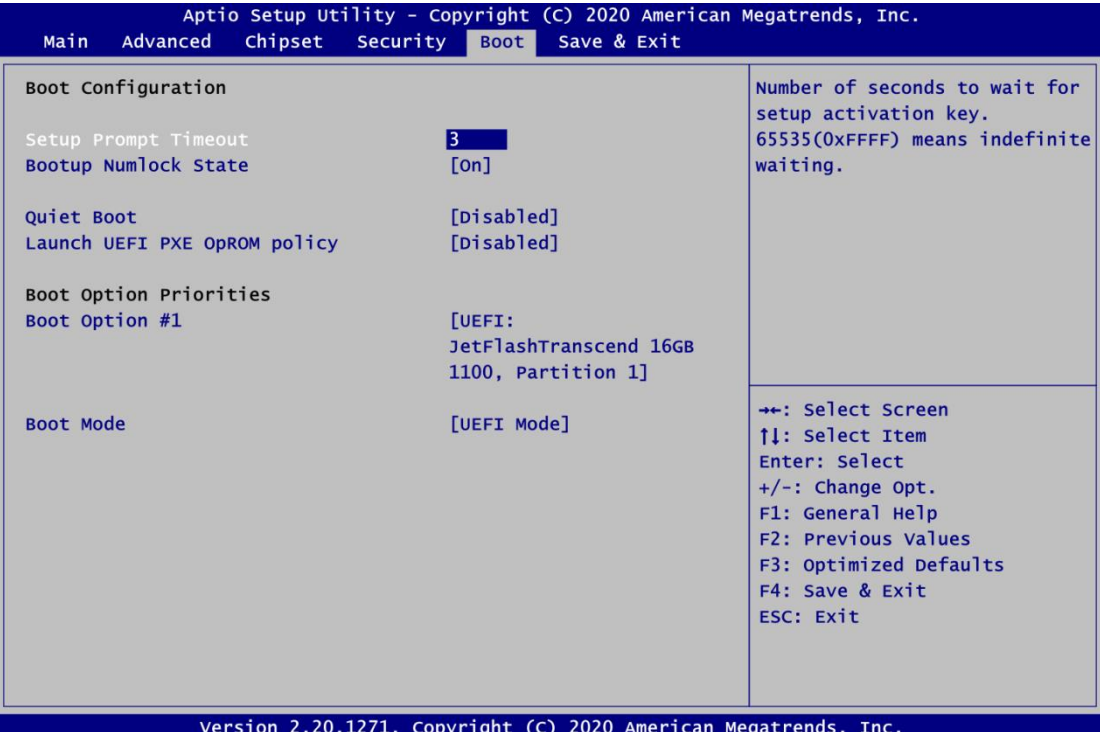

- **Setup Prompt Timeout** Number of seconds to wait for setup activation key. 65535(0xFFFF) means indefinite waiting.
- **Bootup NumLock State** Use this item to select the power-on state for the keyboard NumLock.
- **Quiet Boot**

Select to display either POST output messages or a splash screen during boot-up.

- **Launch UEFI PXE OpROM policy** Use this item to enable or disable the boot ROM function of the onboard LAN chip when the system boots up.
- **Boot Option Priorities [Boot Option #1, …]** These are settings for boot priority. Specify the boot device priority sequence from the available devices.

## **Boot Mode**

Use this option for boot mode settings.

- UEFI Boot: Select support to boot any UEFI-capable OS.
- Legacy Boot: Select support to boot non UEFI-capable OS that expects a legacy BIOS interface.

## **4.8 Save & Exit Menu**

The Save & Exit menu allows users to load your system configuration with optimal or fail-safe default values.

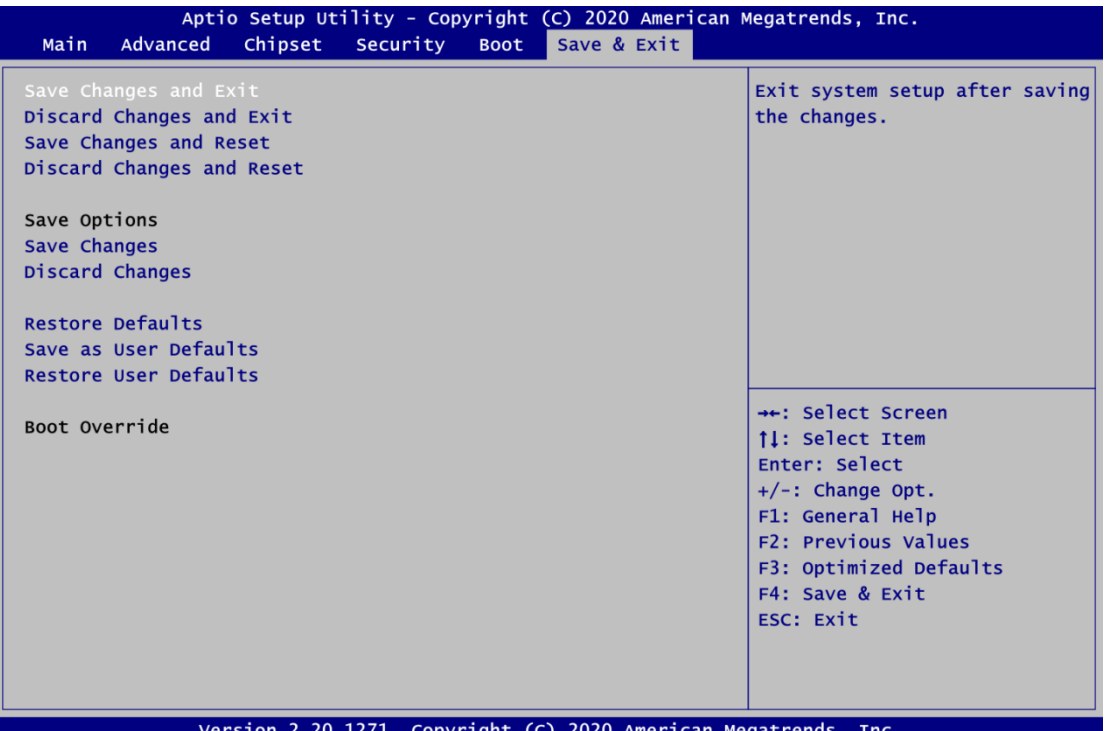

## **Save Changes and Exit**

When you have completed the system configuration changes, select this option to leave Setup and return to Main Menu. Select Save Changes and Exit from the Save & Exit menu and press <Enter>. Select Yes to save changes and exit.

## **Discard Changes and Exit**

Select this option to quit Setup without making any permanent changes to the system configuration and return to Main Menu. Select Discard Changes and Exit from the Save & Exit menu and press <Enter>. Select Yes to discard changes and exit.

## **Save Changes and Reset**

When you have completed the system configuration changes, select this option to leave Setup and reboot the computer so the new system configuration parameters can take effect. Select Save Changes and Reset from the Save & Exit menu and press <Enter>. Select Yes to save changes and reset.

## **Discard Changes and Reset**

Select this option to quit Setup without making any permanent changes to the system configuration and reboot the computer. Select Discard Changes and Reset from the Save & Exit menu and press <Enter>. Select Yes to discard changes and reset.

## **Save Changes**

When you have completed the system configuration changes, select this option to save changes. Select Save Changes from the Save & Exit menu and press <Enter>. Select Yes to save changes.

## **Discard Changes**

Select this option to quit Setup without making any permanent changes to the system configuration. Select Discard Changes from the Save & Exit menu and press <Enter>. Select Yes to discard changes.

## **Restore Defaults**

It automatically sets all Setup options to a complete set of default settings when you select this option. Select Restore Defaults from the Save & Exit menu and press <Enter>.

## **Save as User Defaults**

Select this option to save system configuration changes done so far as User Defaults. Select Save as User Defaults from the Save & Exit menu and press <Enter>.

## **Restore User Defaults**

It automatically sets all Setup options to a complete set of User Defaults when you select this option. Select Restore User Defaults from the Save & Exit menu and press <Enter>.

## **Boot Override**

Select a drive to immediately boot that device regardless of the current boot order.

# **Appendix A Watchdog Timer**

# **A.1 About Watchdog Timer**

Software stability is major issue in most application. Some embedded systems are not watched by operator for 24 hours. It is usually too slow to wait for someone to reboot when computer hangs. The systems need to be able to reset automatically when things go wrong. The watchdog timer gives us solution.

The watchdog timer is a counter that triggers a system reset when it counts down to zero from a preset value. The software starts counter with an initial value and must reset it periodically. If the counter ever reaches zero which means the software has crashed, the system will reboot.

# **A.2 How to Use Watchdog Timer**

The I/O port base addresses of watchdog timer are 2E (hex) and 2F (hex). The 2E (hex) and 2F (hex) are address and data port respectively.

Assume that program A is put in a loop that must execute at least once every 10ms. Initialize watchdog timer with a value bigger than 10ms. If the software has no problems; watchdog timer will never expire because software will always restart the counter before it reaches zero.

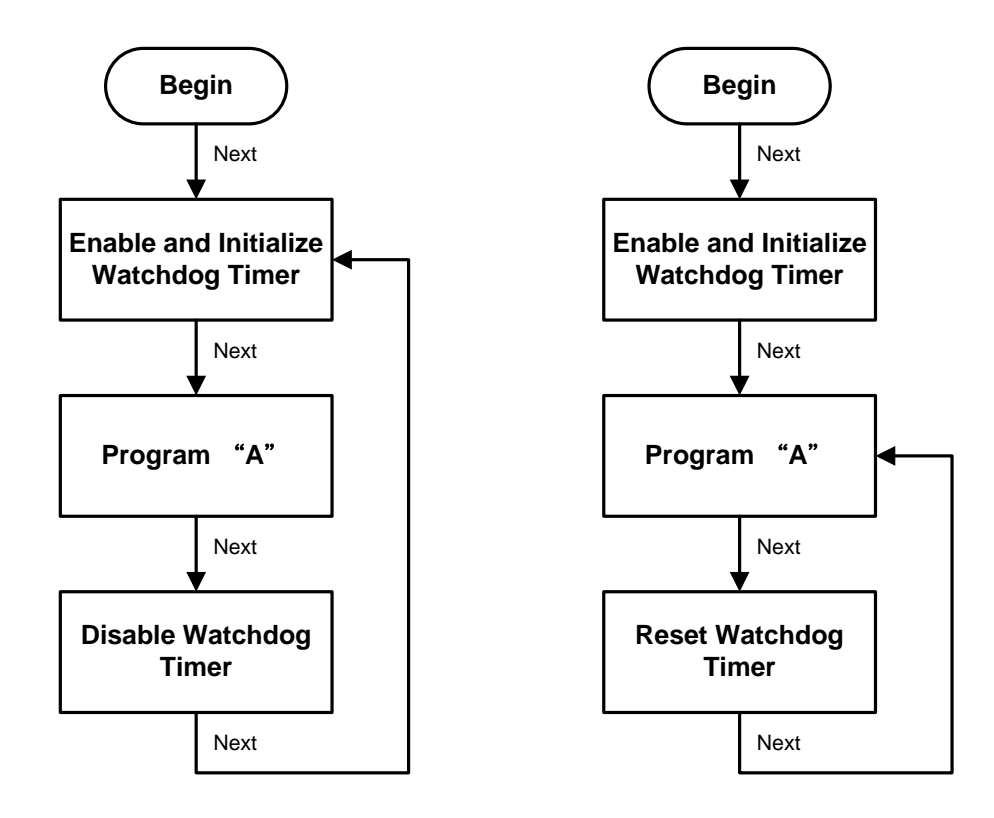

## **A.3 Sample Program**

Assembly sample code :

;Enable WDT: mov dx,2Eh<br>mov al,87 mov al,87 ;Un-lock super I/O<br>out dx.al out dx,al<br>out dx,al  $dx, a$ ;Select Logic device: mov dx,2Eh mov al,07h out dx,al mov dx,2Fh<br>mov al,07h a<sub>1</sub>,07h out dx,al ;Enable WDT base address:  $\begin{array}{cc}\n\text{mov} & \text{dx}, 2\overline{\text{eh}} \\
\text{mov} & \text{a1}, 30\text{h}\n\end{array}$ mov  $a1,30h$ <br>out dx, al out dx,al mov dx,2Fh mov al,01h<br>out dx,al  $dx, a$ ] ;Activate WDT: mov dx,2Eh<br>mov al.0F0 mov al,0F0h<br>out dx.al out dx, al<br>mov dx.2F mov dx,2Fh mov al,80h out dx,al ;Set base timer : mov dx,2Eh mov al,0F6h out dx,al<br>mov dx,2F dx,2Fh<br>al,Mh  $mov$  al, Mh  $;M=00h,01h,...$  FFh (hex), Value=0 to 255 out  $dx, a$ ] ;(see <u>A</u> *Note* below) ;Set Second or Minute : dx,2Eh mov al,0F5h<br>out dx,al  $dx, a$ ] mov dx,2Fh mov al,Nh  $;N=71h$  or 79h(see  $\sqrt{Note}$  below)<br>out dx.al  $dx$ , al

## *Note:*

*If N=71h, the time base is set to second. M = time value 00: Time-out disable 01: Time-out occurs after 1 second 02: Time-out occurs after 2 seconds 03: Time-out occurs after 3 seconds . . FFh: Time-out occurs after 255 seconds* *If N=79h, the time base is set to minute. M = time value 00: Time-out disable 01: Time-out occurs after 1 minute 02: Time-out occurs after 2 minutes 03: Time-out occurs after 3 minutes . .*

*FFh: Time-out occurs after 255 minutes*

**This page is intentionally left blank**.
# **Appendix B Digital I/O**

# **B.1 About Digital I/O**

The digital I/O on CPU board has 8 bits. Each bit can be set to function as input or output by software programming. In default, all pins are pulled high with +5V level (according to main power). The BIOS default settings are 8 inputs where all of these pins are set to 1.

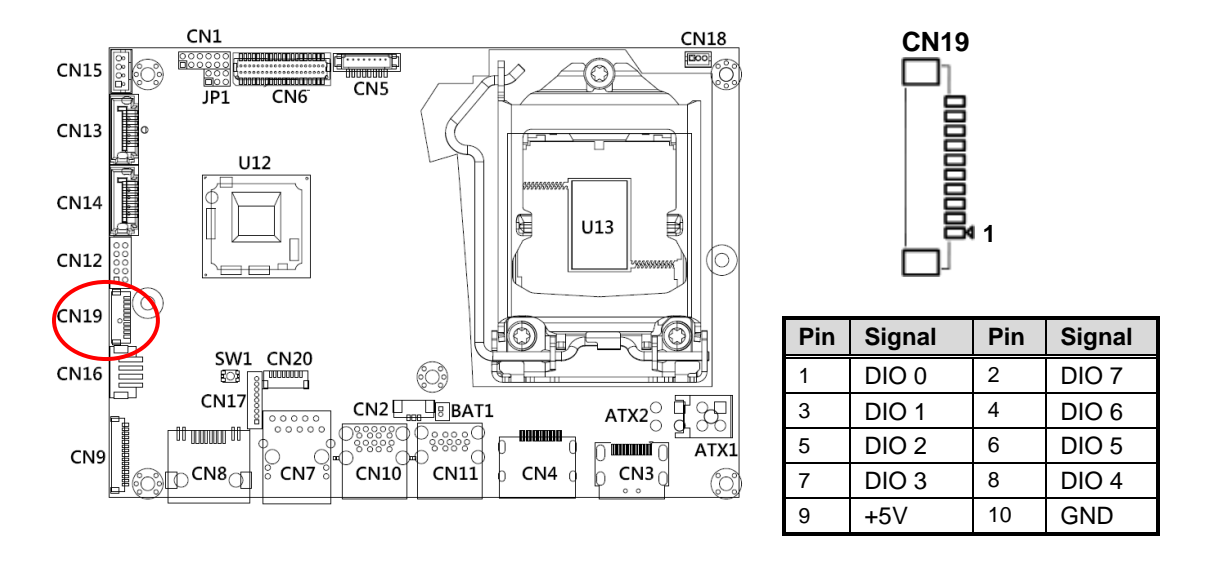

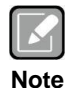

*The maximum current @5V is up to 85mA. Each DO can be up to 10mA at least.*

# **B.2 Digital I/O Programming**

- I<sup>2</sup>C to GPIO PCA9554PW GPIO.
- $I^2C$  address: 01000100.

# **Command byte**

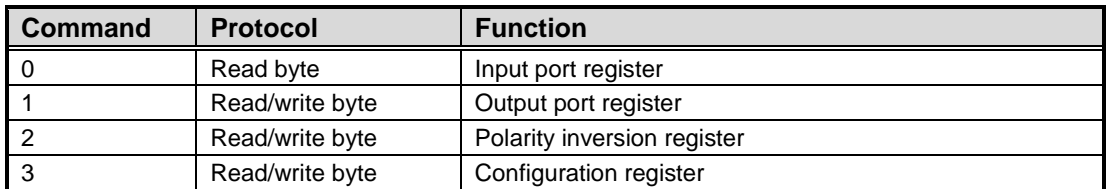

The command byte is the first byte to follow the address byte during a write transmission. It is used as a pointer to determine which of the following registers will be written or read.

### **Register 0: Input port register.**

This register is a read-only port. It reflects the incoming logic levels of the pins, regardless of whether the pin is defined as an input or an output by Register 3. Writes to this register have no effect.

The default "X" is determined by the externally applied logic level, normally "1" when no external signal externally applied because of the internal pull-up resistors.

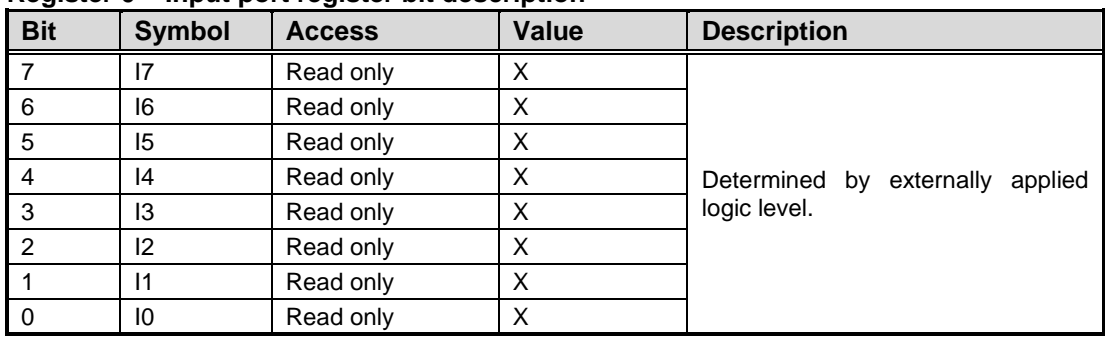

## **Register 0 – Input port register bit description**

#### **Register 1: Output port register.**

This register reflects the outgoing logic levels of the pins defined as outputs by Register 3. Bit values in this register have no effect on pins defined as inputs. Reads from this register return the value that is in the flip-flop controlling the output selection, not the actual pin value.

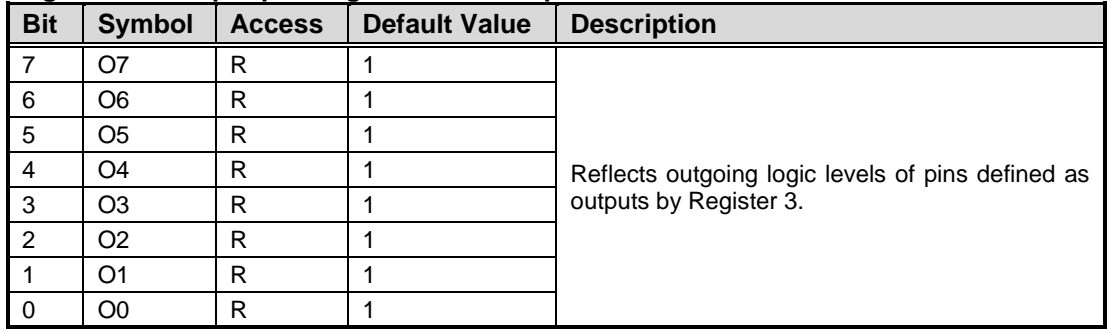

#### **Register 1 – Output port register bit description**

#### **Register 2: Polarity Inversion register.**

This register allows the user to invert the polarity of the Input port register data. If a bit in this register is set (written with "1"), the corresponding Input port data is inverted. If a bit in this register is cleared (written with "0"), the Input port data polarity is retained.

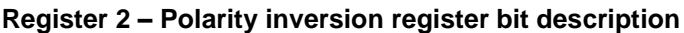

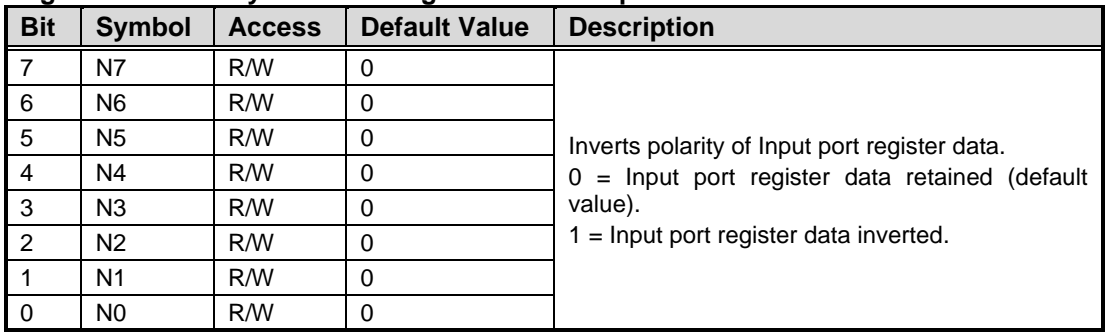

## **Register 3: Configuration register.**

This register configures the directions of the I/O pins. If a bit in this register is set, the corresponding port pin is enabled as an input with high-impedance output driver. If a bit in this register is cleared, the corresponding port pin is enabled as an output. At reset, the I/Os are configured as inputs with a weak pull-up to  $V_{DD}$ .

| <b>Bit</b>     | <b>Symbol</b>  | <b>Access</b> | <b>Default Value</b> | <b>Description</b>                                                                                                    |
|----------------|----------------|---------------|----------------------|----------------------------------------------------------------------------------------------------|
|                | C7             | R/W           |                      | Configures the directions of the I/O pins.<br>$0 =$ Corresponding port pin enabled as an output.<br>$1 =$ Corresponding port pin configured as input<br>(default value). |
| 6              | C <sub>6</sub> | R/W           |                      |                                                                                                    |
| 5              | C <sub>5</sub> | R/W           |                      |                                                                                                    |
| $\overline{4}$ | C <sub>4</sub> | R/W           |                      |                                                                                                    |
| 3              | C <sub>3</sub> | R/W           |                      |                                                                                                    |
| $\overline{2}$ | C <sub>2</sub> | R/W           |                      |                                                                                                    |
|                | C <sub>1</sub> | R/W           |                      |                                                                                                    |
| - 0            | C0             | R/W           |                      |                                                                                                    |

**Register 3 – Configuration register bit description**